# **UTEXASED4**

# **A COMPUTER PROGRAM FOR SLOPE STABILITY CALCULATIONS**

# **(Educational version of the UTEXAS4 and TexGraf4 software)**

#### IMPORTANT NOTICE:

This software and all associated electronic media and documentation are provided for use by the faculty and students of the licensed university or educational institution for educational purposes only. The licensed university is designated on the startup screen of the UTEXASED4 application software. The software may not be used for commercial purposes or research. The software also may not be distributed to or used by others outside the university or educational institution to which it is licensed.

# **Copyright 2004 by Stephen G. Wright – All rights reserved**

**March 2004 Austin, Texas** 

## Section 1 - Introduction

UTEXASED4 is the educational version of the UTEXAS4 and TexGraf4 software for slope stability calculations. The software performs limit equilibrium slope stability calculations for a factor of safety. Computations can be performed for homogeneous and inhomogeneous slopes using both circular and noncircular slip (potential sliding) surfaces. The factor of safety, F, is defined with respect to shear strength as,

$$
F = \frac{\text{Available shear strength}}{\text{Shear stress for equilibrium}} = \frac{s}{\tau}
$$
 (1.1)

Shear strength may be expressed using either effective stresses or total stresses. For effective stresses the shear strength is expressed as,

$$
s = c' + (\sigma - u) \tan \phi'
$$
 (1.2)

where c' and  $\phi$ ' are the cohesion and friction angle, respectively, expressed in terms of effective stresses. For total stresses the shear strength is expressed as,

$$
s = c + \sigma \tan\phi \tag{1.3}
$$

where c and  $\phi$  are the cohesion and friction angle, respectively, expressed in terms of total stresses.

For circular slip surfaces computations can be performed using either Bishop's (1955) "Simplified" procedure or Spencer's (1967) procedure. For noncircular slip surfaces Spencer's (1967) procedure is always used. Several different options including computations for a single, specified slip surface and searches to locate a minimum factor of safety are available in UTEXASED4. These options are described as part of the description of Analysis/Computation Data in Section 4 of this manual.

#### Coordinate System and Units

Coordinates for the slope geometry, slip surfaces, piezometric line, etc. are specified using a right-hand Cartesian coordinate system with the x axis being horizontal and positive to the right and the y axis being vertical and positive in the upward direction. Coordinate values may be both positive and negative and the slope may face to either the left or the right.

Any consistent set of length and force units may be used for a problem, e.g. feet, pounds, pounds per foot, pounds per square foot and pounds per cubic foot. The software provides for three specific, "standard" sets of units for which the default value for the unit weight of water and the numbers of decimals places used to output coordinates, strengths,

distributed loads, etc. are specially configured. Use of one of the three "standard" sets of units is recommended. The three standard sets of units are as follows:

- 1. Feet and pounds.
- 2. Meters and Newtons (SI units).
- 3. Meters and Kilonewtons

The type of units is selected using the **Units** command in the UTEXASED4 **Data** menu. Units are described in further detail in Section 4.

#### Section 2 - Description of Problem

Several "Groups" of data are required to describe a problem. The data include the following:

- 1. "Profile Lines", which define the slope profile and subsurface stratigraphy,
- 2. Material properties for the soils in the cross-section,
- 3. Piezometric line, which are one of the options for defining pore water pressures,
- 4. Distributed, external loads (stresses, pressures) on the surface of the slope.
- 5. Internal soil "reinforcement" such as geogrids, soil nails, tie-back anchors and piles or piers,
- 6. "Analysis/Computation" data that describe the type of slip surface (circular or noncircular) to be used and whether a single slip surface is to be analyzed or a search is to be conducted to find a "critical" slip surface with a minimum factor of safety. The Analysis/Computation data also include several other parameters that affect the computations, including the presence of a "tension crack".

Each of the "Groups" of input data is described further in this section.

#### Profile Lines

Profile Lines define the slope geometry and subsurface stratigraphy (Fig. 2.1). The soil beneath a Profile Line is assumed to have a given set of material properties until another Profile Line is encountered at a lower depth. The Profile Lines are defined by the coordinates of two or more points along the line from left-to-right. Straight lines are assumed to connect the points. Profile Lines cannot intersect (cross) other Profile Lines; however, Profile Lines can meet (touch). Profile Lines also cannot coincide over any portion of their length; if two Profile Lines were to coincide, the underlying soil would not be uniquely defined.

The slope geometry is automatically determined by UTEXASED4 from the input data for the Profile Lines. The slope profile is taken as the uppermost surface formed by one, or possibly several, Profile Lines.

#### Material Properties

A set of material properties must be input for each Profile Line. Material properties consist of a unit weight, shear strength properties, and information on how the pore water pressures are defined.

#### Unit Weight

The unit weight should generally be the total unit weight. Use of submerged unit weights is not recommended: It is always preferable to use total unit weights and specify any pore water pressures and external water pressures, rather than use submerged unit weights.

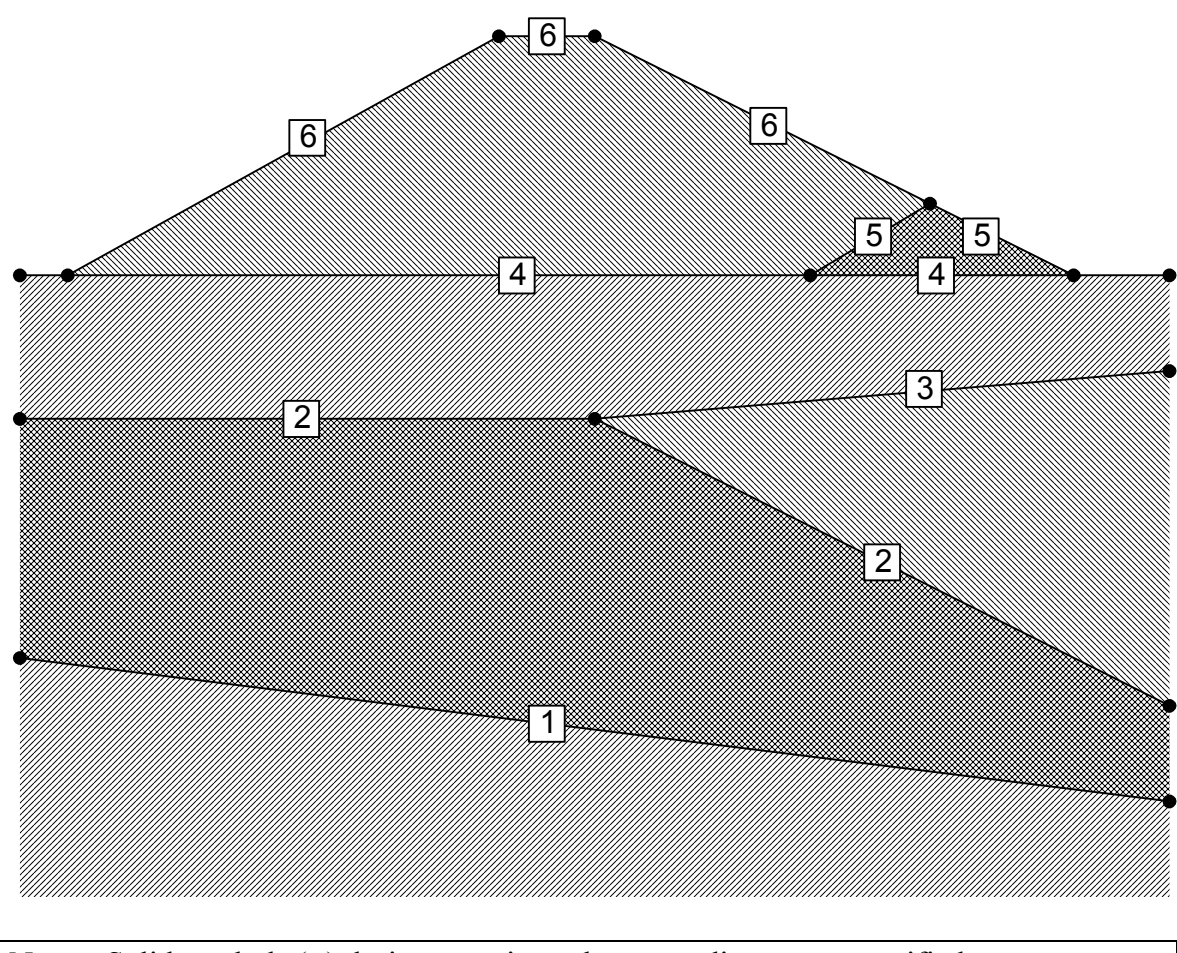

Note: Solid symbols  $\left( \bullet \right)$  designate points where coordinates are specified. Profile Line numbers are shown in boxes, e. g.  $\boxed{1}$ 

Fig. 2.1 – "Profile Lines" used to define the slope profile and subsurface stratigraphy.

#### Shear Strength Properties

Shear strength properties for each material may be defined in any one of the three ways described below. Each material may have the shear strength defined in a different way if appropriate.

#### Conventional Mohr-Coulomb Cohesion and Friction

The most common way that shear strengths are defined is by a conventional, linear Mohr-Coulomb failure envelope with a cohesion intercept  $(c, c')$  and friction angle  $(\phi, \phi')$ . The cohesion and friction angle must be entered as input data (Fig. 2.2). The cohesion and friction angle may be the values for either total stresses or effective stresses. Some materials may have the shear strength defined using total stresses, e.g. for a clay where the loading is undrained, while other materials may have their shear strength defined in terms of effective stresses, e. g. for a coarse sand that is freely draining. If the values are defined in terms of effective stresses, it is also necessary to enter appropriate pore water pressure information as described later in the section on pore water pressures.

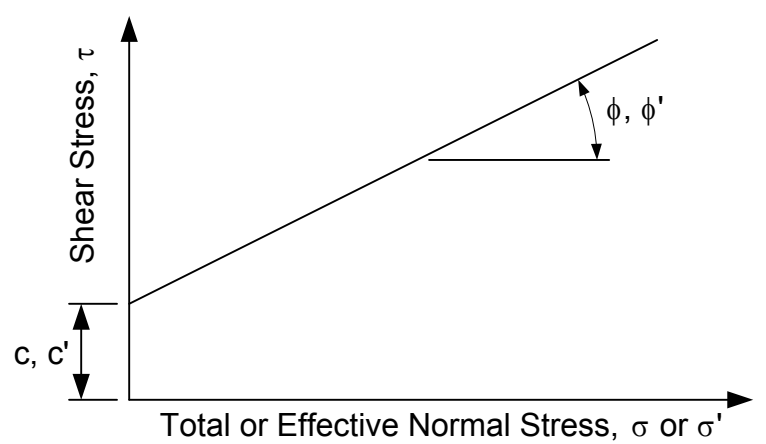

Fig. 2.2 - Conventional Mohr-Coulomb failure envelope.

No special distinction is made between effective stresses and total stresses in the input data except for the selection of the appropriate numerical values for cohesion (c vs. c') and friction angle ( $\phi$  vs.  $\phi'$ ), and the specification of pore water pressure information when effective stresses are being used. Regardless of the values that are entered, the shear strength is always computed from an equation of the form:

$$
s = c + (\sigma - u) \tan \phi \tag{2.1}
$$

where c and  $\phi$  represent the total stress or effective stress values of cohesion and friction angle, respectively, that are entered as input data and u is the pore water pressure. For total stresses no pore water pressure is specified, and Eq. 2.1 becomes identical to the equation for total stresses.

#### Linear Strength Increase with Depth

The second shear strength option allows you to specify the shear strength at the elevation of a horizontal, reference datum and the rate of increase in shear strength below the datum (Fig. 2.3). This option is restricted to describing undrained shear strengths of saturated clays, i. e. where  $\phi = 0$ . Input data consist of (1) the elevation of the "datum", expressed as a y coordinate,  $y_0$ , (2) the value of shear strength at the elevation of the datum, s<sub>o</sub>, and (3) the rate of increase in shear strength with depth,  $\Delta s/\Delta y$ . UTEXASED4 computes and assigns the shear strength for each slice as a cohesion value, c, and  $\phi$  is assumed to be zero. No pore water pressures are specified.

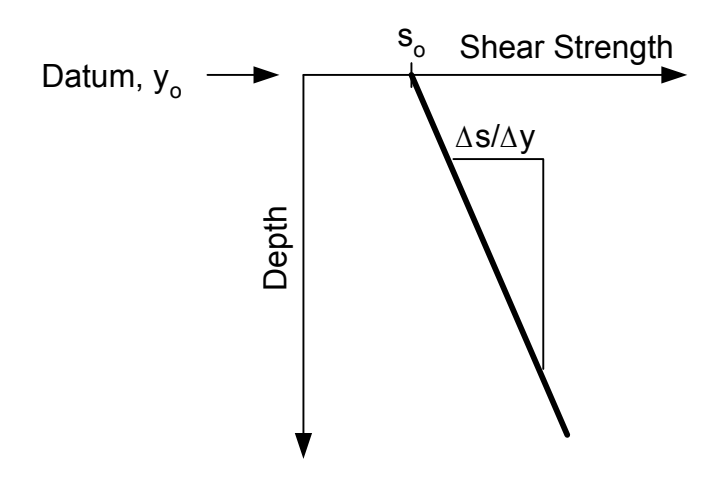

Fig. 2.3 - Representation of linear increase in strength with depth.

#### Nonlinear (Curved) Mohr-Coulomb Envelope

The third shear strength option allows you to specify a nonlinear (curved) Mohr failure envelope (Fig. 2.4). The envelope is defined by entering values of the normal stress and shear stress that define a series of points (in the order of increasing normal stress) along the shear strength envelope. The envelope is formed by connecting the points by straight lines, i. e. the envelope is piecewise linear. The envelope may be specified using either effective normal stresses or total normal stresses, depending on what is appropriate. When effective stresses are used appropriate pore water pressures must be specified.

The maximum number of points that may be used to define a nonlinear Mohr failure envelope is six.

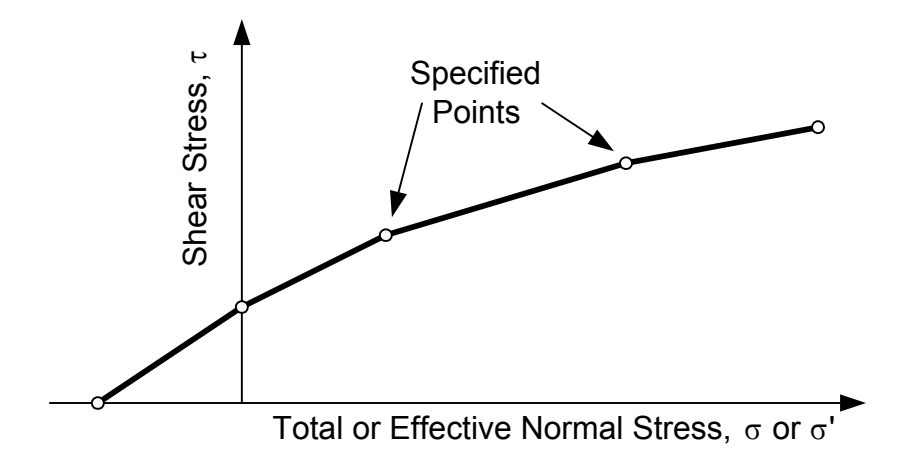

Fig. 2.4 - Nonlinear (curved) Mohr failure envelope.

#### Pore Water Pressure Information

When shear strengths are expressed as a function of effective stresses pore water pressure information must also be specified. If the shear strength is specified in terms of total stresses, no pore water pressures are specified (pore water pressures should be specified as zero). Non-zero pore water pressures may be specified either by a constant pore water pressure coefficient,  $r_{u}$ , or by a piezometric line. The pore water pressure coefficient,  $r_u$ , is the ratio between the pore water pressure  $(u)$  and the corresponding total vertical overburden pressure (γz) at any point, i. e.

$$
r_{u} = \frac{u}{\gamma z} \tag{2.2}
$$

where  $\gamma$  is the total unit weight of soil and z is the vertical depth below the surface of the slope to the point where the pore water pressure is defined. When the pore water pressures are defined by a value of  $r_{\text{u}}$ , the value of  $r_{\text{u}}$  is entered with the material property data.

When a piezometric line is used to define the pore water pressures the actual data defining the location of the piezometric line are entered separately (See the next section on Piezometric Line).

#### Piezometric Line

A piezometric line is one way that pore water pressures may be defined when the shear strength is expressed using effective stresses. When a piezometric line is used, pore water pressures are computed by multiplying the vertical distance between the piezometric line and the center of the base of each slice by the unit weight of water. Pore water pressures are positive below the piezometric line and negative above the piezometric line.

A piezometric line is defined by specifying the coordinates of a set of points along the piezometric line from left to right. Straight lines are assumed to connect the points to define the piezometric line.

The single piezometric line may be used to define pore water pressures in more than one material.

#### Distributed Loads

Distributed load data are used to represent pressures acting on the surface of the slope. Distributed loads are used to represent the water on or adjacent to the slope as well as loads due to footings or similar structural loads (Fig. 2.5). Because a two-dimensional planar cross-section is analyzed, distributed loads represent strip loads that extend to infinity in the direction perpendicular to the plane of the two-dimensional cross-section.

Distributed loads are entered by specifying a series of points along the surface of the slope. At each point the x-y coordinates of the point and the corresponding value of pressure (normal stress) are specified. Pressures are assumed to vary linearly between points and are zero to the left of the first point and to the right of the last point. If the distributed load abruptly changes, i. e. a "step" load exists, the point where the load changes is entered twice - once with the value of the pressure to the left of the point and, the second time, with the value of the pressure to the right of the point.

#### Reinforcement Lines

Reinforcement lines are used to describe internal soil reinforcement. Each line of reinforcement is defined by a series of points along the length of the reinforcement and the value of longitudinal (axial) and transverse (shear) force at each point. Reinforcement may be vertical, horizontal or inclined (Fig. 2.6).

Longitudinal reinforcement forces that are tensile are considered to be positive; compressive reinforcement forces are negative. The sign convention for shear forces is shown in Fig. 2.7.

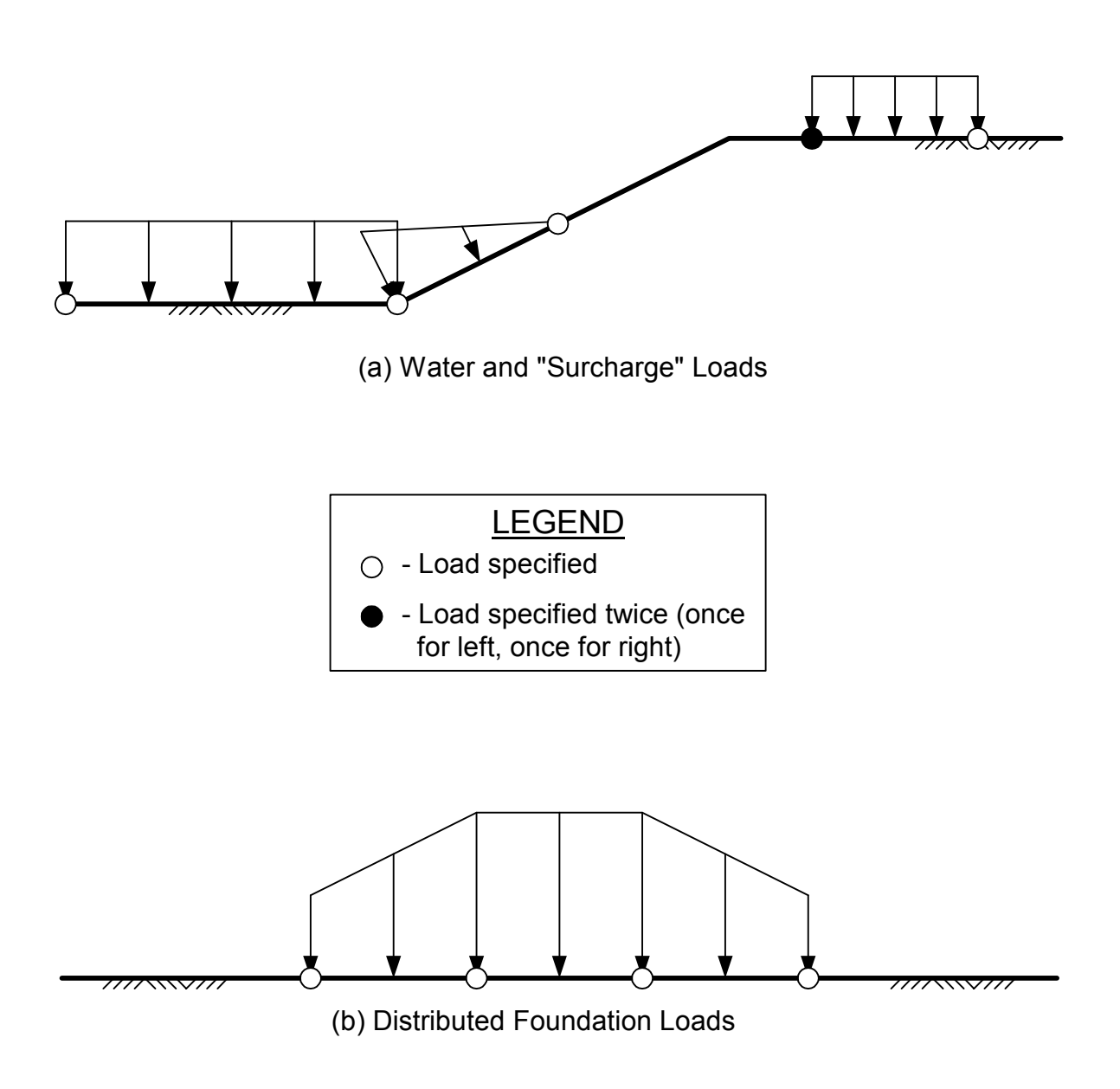

Fig. 2.5 – Example distributed loads on "slope".

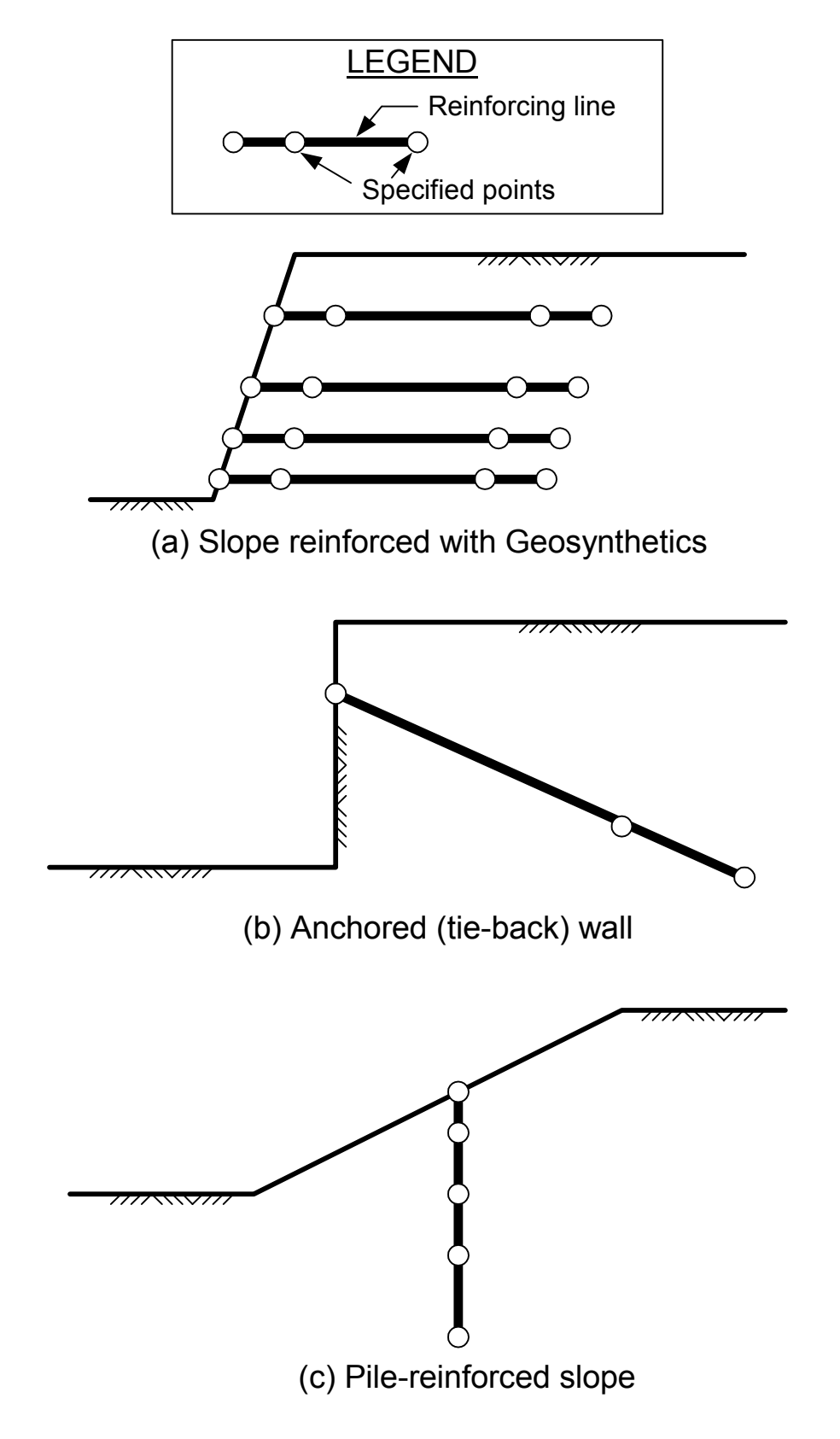

Fig. 2.6 – Example reinforcement "lines" in slopes.

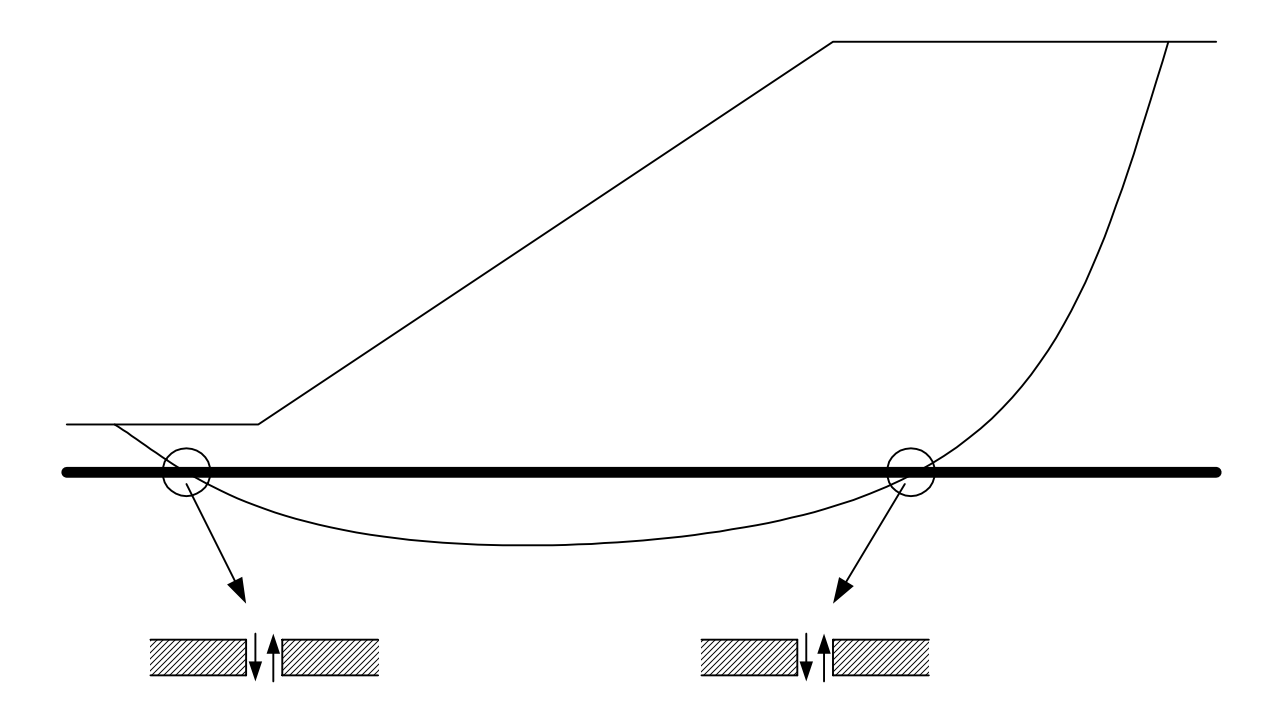

Fig. 2.7 – Sign convention for shear forces in reinforcement.

#### Analysis/Computation Data

The Analysis/Computation data define the type of computations to be performed. This includes the shape of the slip surface and information pertaining to whether a single slip surface is to be analyzed or an automatic search is to be conducted to locate a "critical" slip surface with the lowest factor of safety. Four different types of computations can be performed as described below.

#### Automatic Search with Circular Slip Surfaces

An automatic search can be performed to locate a "critical" circle that produces a minimum factor of safety. For the search the location of the center point and radius of circles are systematically varied until a minimum factor of safety is found. Care must be exercised because the factor of safety found by an automatic search may only represent a "local" minimum. It may be necessary to initiate searches with several different starting conditions (center point and radius) to be sure that the overall minimum factor of safety is found.

For the automatic search you must enter a starting point for the center of the circle and the initial elevation for the bottom of trial circles. The center point and depth of circles will be varied from the starting point to find the most critical circle. A maximum depth, expressed as limiting elevation, y, is also specified. Circles are not allowed to pass below the limiting depth.

The automatic search is conducted by first finding the most critical circle passing to the starting depth (y elevation) indicated. The centers of circles are varied using a 9-point (3 x 3) grid, which is moved repeatedly. The grid is moved until the circle with its center at the center of the grid has the lowest factor of safety relative to the circles with centers at the eight points on the perimeter of the grid. Also, as the grid is moved, the size of the grid is varied until the final, smallest spacing between adjacent center points is 2.5 percent (0.025) of the slope height. The initial grid spacing is chosen to be 40 times the final spacing, i. e. the initial grid spacing is equal to the slope height.

#### Interactive, "Manual" Search with Circular Slip Surfaces

Instead of having the search performed automatically, UTEXASED allows you to conduct the search manually by selecting each trial center point by clicking in the main display window with the mouse. For each center point selected the radius of the circle is varied to find the radius producing the lowest factor of safety. Radii are varied automatically between maximum and minimum values designated by the user as part of the input data. The increment used to vary the radii between the maximum and minimum values is also designated by input data.

Once at least three center points have been entered and the factor of safety successfully computed for each center point contours of factor of safety are drawn. The contours are based on the lowest factor of safety calculated for each center point. The contours can be used to judge where the next center point should be located and in this way a "search" can be conducted to find a minimum. This search can also be used to find multiple, local minimums if they exist.

#### Individual Noncircular Shear Surface

The third analysis option allows you to perform computations for a single, selected noncircular slip surface. The Analysis/Computation data consist of the coordinates of points along the selected slip surface from left to right. Straight lines are assumed to connect the points to form a continuous, piecewise linear surface. The first and last points on the slip surface must be located on the surface of the slope.

#### Automatic Search with Noncircular Slip Surfaces

The fourth and final analysis option allows an automatic search to be conducted to find a noncircular slip surface with a minimum factor of safety. The search is conducted using a procedure similar to the one developed by Celestino and Duncan (1981). The search is started with an initial, assumed trial slip surface, which is defined by the coordinates of a set of points along the slip surface from left to right. Each point on the initial slip surface is then moved some distance in two directions, e.g. up and down, and the factor of safety is computed for each of the two moves. After all points on the initial trial slip surface have been moved, the location of the slip surface is adjusted and the process is repeated. The amount each point is moved is reduced as the search progresses. The direction that each point is moved and the initial and final distances that points are moved are entered as part of the input data for the search.

#### "Tension" Crack

The depth of a vertical "tension" crack and the depth of water in the crack may also be entered as part of the input data for either circular or noncircular slip surfaces. When a tension crack is specified, UTEXASED4 automatically terminates the slip surface at a depth corresponding to the bottom of the crack, near the upslope end of the slip surface.

#### Limitations on Problem Size

The educational version of the UTEXAS4 software limits the size of the problem you can run by limiting the number of Profile Lines, piezometric lines and reinforcement lines that can be entered. The number of points that can be entered on any one line as well as to define noncircular slip surfaces is also limited. To determine the current limitations for the version of UTEXASED4 that you are using, start the program and choose the **Limitations** command from the **Data** menu. A Dialog box like the one shown in Fig. 2.8 is then displayed showing the limitations.

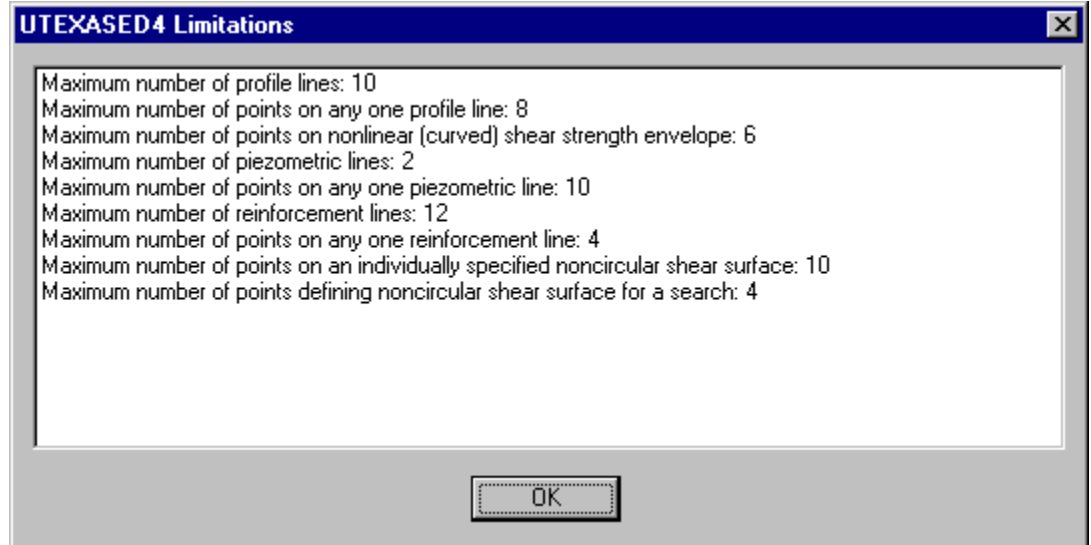

Fig. 2.8 – Dialog box used to display limitations on problem data size for UTEXASED4.

# Section 3 - Preparing Your Data

Prior to running UTEXASED4 you should prepare the data for your problem for input. Make a scale drawing of the slope and determine the coordinates of points defining each of the Profile Lines that you will be using. Also determine what unit weight and shear strength properties will be assigned to each material. If shear strengths are expressed using effective stresses, determine how the pore water pressures will be defined for each material. If a piezometric line will be used to define pore water pressures, determine the coordinates of the points that will be used to define the piezometric line.

If there are external, distributed loads on the slope, determine the appropriate locations of the points that will be used to define the loads. In general points will need to be defined where the load starts and ends as well as where the rate of change in distributed load changes significantly.

If the slope has reinforcement, e. g geogrids, piers or tie-back anchors, you need to determine the coordinates of points that define each line of reinforcement and the values of longitudinal (axial) and transverse (shear) force at each point. UTEXASED4 limits the number of points that you can use to define each reinforcement line to four.

You will also need to decide whether to perform computations using circular or noncircular slip surfaces. For an automatic search with circles you will need to select a reasonable center point for starting the search as well as an initial depth (y elevation) for the bottom of the circles. For an interactive, manual "search" with circles the radii will be varied for each trial center point. You will need to determine the minimum and maximum radii to be used. For computations with noncircular slip surfaces determine the coordinates of points along either the single noncircular slip surface to be analyzed or, in the case of a search, the initial trial noncircular slip surface.

# Section 4 - Entering and Checking Input Data

To run UTEXASED4 follow the instructions you should have been given for starting UTEXASED4 on the computer system you are using. Once UTEXASED4 is running you should see the main display window with a menu bar at the top. You are then ready to begin entering your input data.

Data are entered into UTEXASED4 using commands in the **Data** menu and dialog boxes. At any time while you are entering data, you can save the data using the **Save** command in the **File** menu. Entry of each group of data is described in the section below. In general you should enter data in the order they are described below, but once data are entered you can always go back and correct or modify your input in any sequence.

When you enter data such as Profile Lines that can be represented graphically the data are displayed in the main display window of UTEXASED4. As each group of data (Profile Lines, piezometric line, slip surface, etc.) is entered, it is displayed in the main window. However, the display is not immediately updated as the data are entered and changed in a dialog box. You must first dismiss the dialog box by clicking on the **OK** button before the display reflects the changes.

#### **Units**

Before entering input data for the problem, you should select the type of units you will be using. Choose the **Units** command from the **Settings** menu. A dialog box like the one shown in Fig. 4.1 then appears. Use the dropdown list labeled "**Type of Units**" to select one of the following:

- Feet and Pounds
- SI Meters and Newtons
- Meters and Kilonewtons

Depending on the type of units selected the units that will be assumed for length, force, stress, etc. will be shown in the lower part of the dialog box. The default value for the unit weight of water (or other fluid) is also shown.

 The default value for the unit weight of water is assigned to data provided that you have not specifically entered a value for the unit weight of water separately. The unit weight of water is entered by choosing the **Unit Weight of Water** command from the **Data** menu. Once you enter a value for the unit weight of water, the default value for the

unit weight of water is no longer used. The default value is only used when you first start UTEXASED4. Also, once you have entered a value for the unit weight of water, changing the type of units using the **Units** item in the **Data** menu will not reset the default value for the unit weight of water. However, if you change the units using the **Units** command, the change will affect the numbers of decimals that are used to display data.

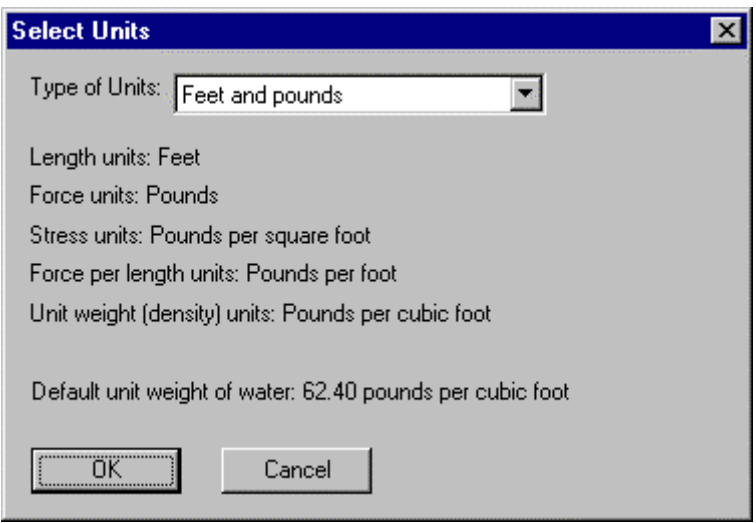

Fig. 4.1 – Dialog box for selecting type of units for problem.

#### Profile Lines

To enter data for the Profile Lines choose the **Profile Lines** command from the **Data** menu. When you do, a dialog box like the one shown in Fig. 4.2 is displayed for you to start entering data. The tabs at the top of the dialog box are used to select individual Profile Lines for data entry. The numbering of lines and order of data entry for lines does not matter. You may enter data in any order and for any line numbers. Only lines for which coordinates of two or more points have been entered are used. To enter data for a particular line, first select the line number by clicking on the appropriate tab at the top of the dialog box. Enter x-y coordinates of points along the line by typing them in the boxes provided at the bottom of the dialog box (x-value is in first box, y-value is in second box). Click on the **Add Point** button to accept the values you have typed; the values should then appear in the list in the upper portion of the dialog box. Repeat this for additional points along the Profile Line by typing x-y values and then clicking on the **Add Point** button. You can also enter values by typing them in the boxes and pressing the **Enter** key on the keyboard, provided that the edit text boxes for entering the x and y values have the current focus for input. Points that you enter will automatically be sorted so that they are in a left-to-right order. If two points have the same x value, i. e. a segment of a Profile Line is vertical, you will be prompted when you enter the second such point. In this case a dialog box is displayed for you to select whether you want the

point inserted before or after the other point with the same x value. After you have chosen whether the point is to be before or after the other point, the point is added to the list in the appropriate place.

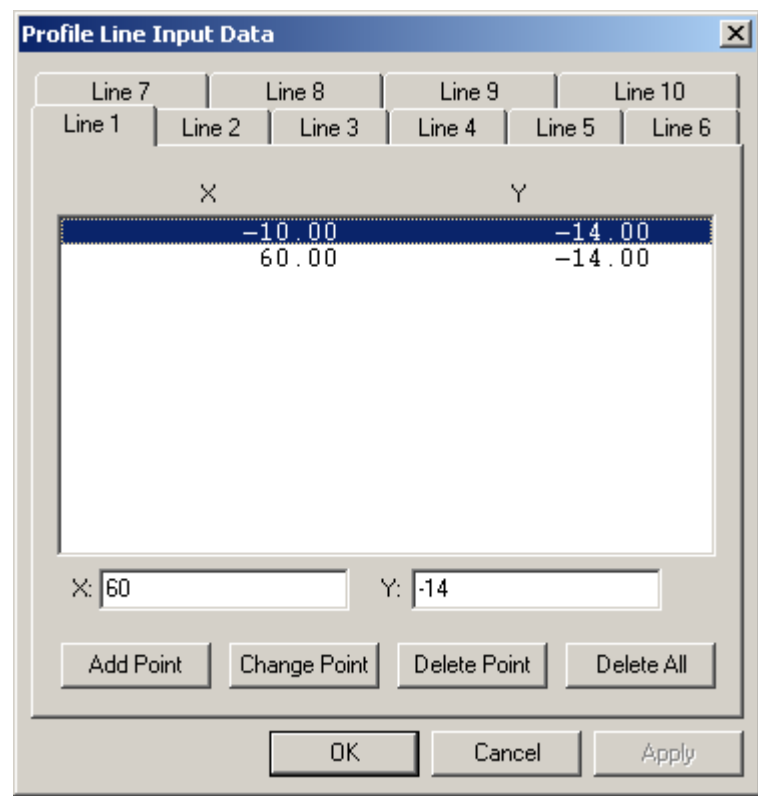

Fig. 4.2 - Dialog box for entering Profile Line data.

As soon as you enter a point the **Change Point**, **Delete Point** and **Delete All** buttons at the bottom of the dialog box become active. Use the **Change Point** button to change the coordinate of a point that you have already entered. To change the values, first select the point by clicking on its coordinates in the list box. The coordinates then appear in the text boxes at the bottom of the dialog box. You can then enter new values by changing the values in the text boxes. When you have changed the values to what you want, click on the **Change Point** button to accept the changes. The new values then appear in the list box. If the new values change the order of the points, the new values will be displayed at the appropriate place in the list. Also if the new x value is the same as the x value for another point, you will be prompted to choose whether the point you have edited is to go before or after the other point with the same x value.

The **Delete Point** button is used to remove an unwanted point that you have entered. To remove a point first select its coordinates in the list box. Then, click on the **Delete Point** button to remove the point.

The **Delete All** button is used to delete all of the points for the current Profile Line. The **Delete All** button only deletes the points for the current line; data for other lines are not affected.

To enter another Profile Line, click on the appropriate tab at the top of the dialog box and enter data in the same way that you entered data for the first line. Repeat this process until data for all lines have been entered. Profile lines may be entered and numbered in any order. In fact numbers do not need to be in continuous sequence, e.g. Profile Lines 1, 2, and 4 may be entered, while Profile Line number 3 is omitted.

When finished entering the Profile Line data, click on the **OK** button. Clicking on the **Cancel** button will cause any data that you have entered or changed to be ignored.

Once you have entered the Profile Line data it is a good idea to save your data before proceeding to enter data for the material properties. Use the **Save** command in the **Data** menu to save your data. You can return to the Profile Line dialog box at any time later. When you do, the data, which you have entered will be displayed in the dialog box.

#### Material Properties

To enter material properties choose the **Material Properties** command from the **Data** menu. A dialog box similar to the one shown in Fig. 4.3 is displayed for you to enter data. Tabs at the top of the dialog box correspond to the materials for each Profile Line that was entered. If you have not entered any Profile Line data, when you choose the **Material Properties** command from the **Data** menu, a warning message is displayed instead of the dialog box. You must enter Profile Line data before you can enter material properties.

Enter the data for material properties in the dialog box. Option lists are shown for both the shear strength and pore water pressures. The available required data and options are described below.

#### Unit Weight

Enter the total unit weight in the text box provided for each material.

#### Shear Strength Data

Three options are available in the **Shear Strength Option** list: (1) "Conventional: cohesion, friction angle", (2) "Linear increase in undrained strength below horiz. datum", and (3) "Nonlinear (curved) Mohr failure envelope". To select a strength option click on the dropdown list labeled "**Shear strength option:**". A list of the available strength options will appear for you to choose an option. Depending on the option you choose, the dialog box and information entered will change. If you choose "Conventional: cohesion, friction Angle", the area for entering shear strength properties should look like

the one shown in Fig. 4.3. If you choose "Linear increase in undrained strength below horiz. datum", the area for entering strength properties in the dialog box will change to look like the one shown in Fig. 4.4. You will then enter the elevation (y) of the horizontal datum, the value of the shear strength at the datum elevation and the rate of strength increase below the datum.

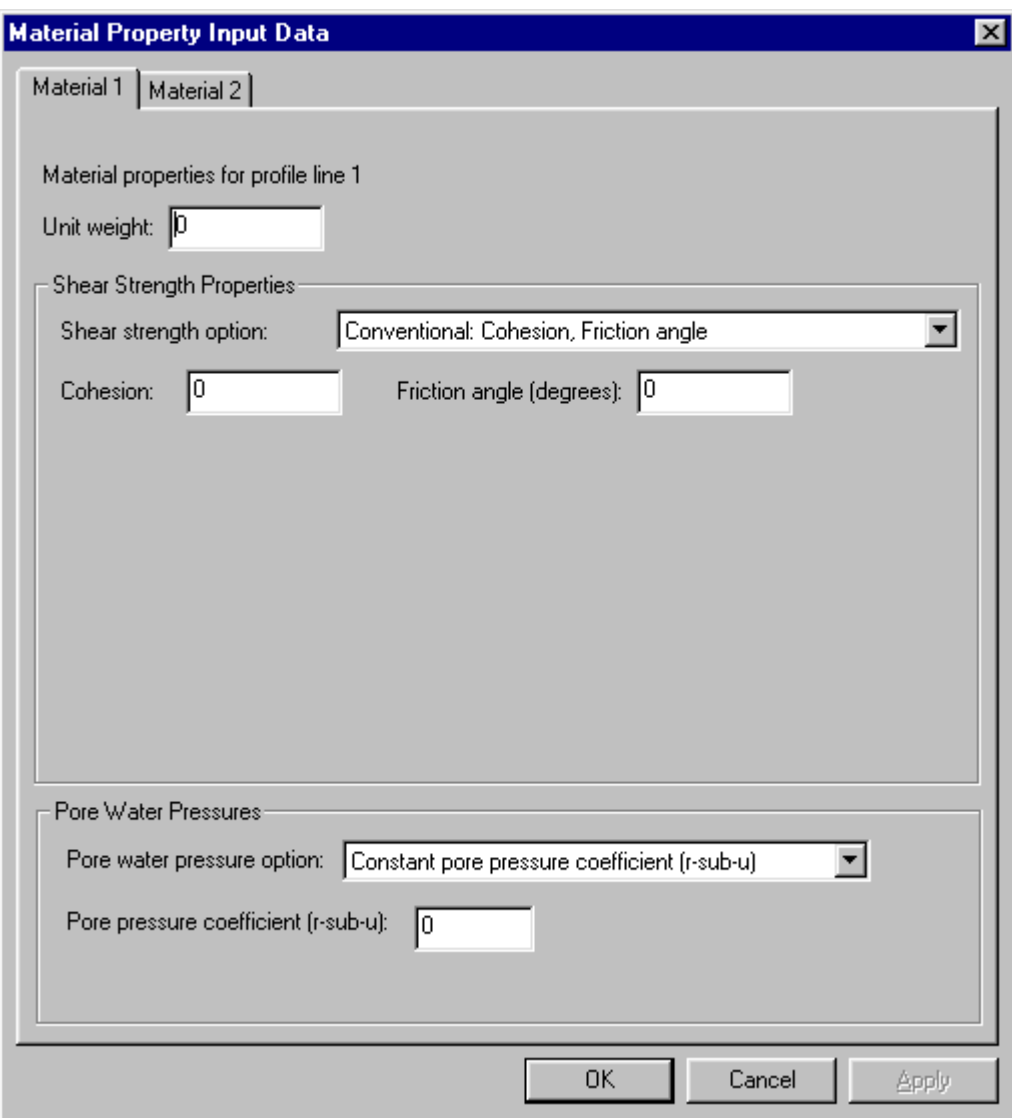

Fig. 4.3 - Dialog box for entering material properties.

If you choose "Nonlinear (curved) Mohr failure envelope" as the strength option, the area of the dialog box for entering shear strength properties will look similar to the one shown in Fig. 4.5. To enter data for a nonlinear Mohr failure envelope type values for the normal stress and shear stress in the text boxes at the bottom of the list box where the nonlinear envelope is displayed. Click on the **Add Point** button once you have typed in the values of normal and shear stress to add the point to the list of points for the nonlinear envelope. Once you have clicked on the **Add Point** button, the values appear in the list box. Points must be arranged in the order of increasing normal stress and no two points may have the same value of normal stress. Points are automatically inserted in the list in the proper order when you enter them; the actual order you enter values does not matter.

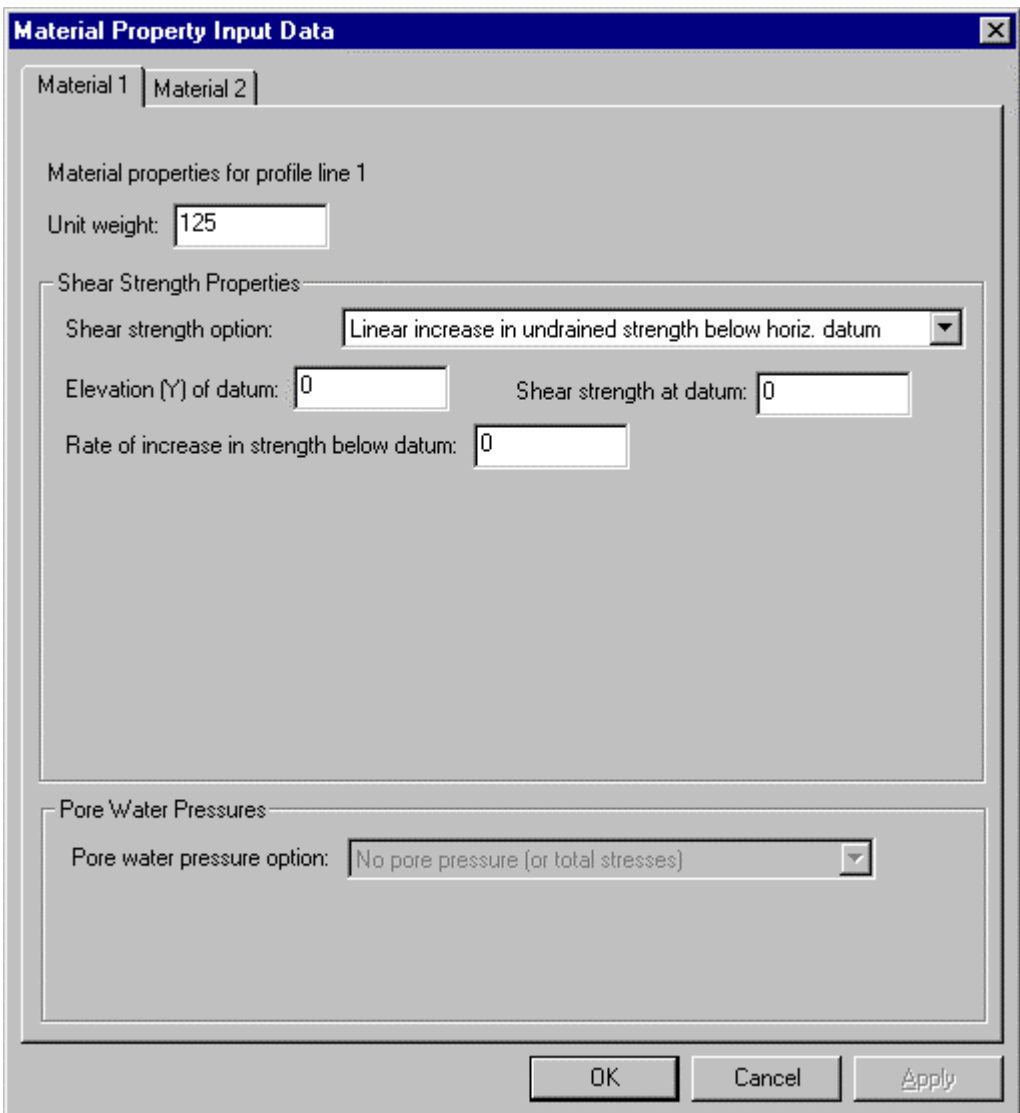

Fig. 4.4 - Dialog box for entering material properties when the undrained shear strength increases linearly with depth.

The maximum number of points that can be entered to define a nonlinear Mohr failure envelope is six.

To change the value of normal or shear stress for a point, first select the point by clicking on the values that define the point in the list box. The values of normal and shear stress will appear in the text boxes at the bottom of the list box. Change the values by typing in new values in the text boxes. Once you have changed the values as desired, click on the **Change Point** button to update the values in the list box. The new values then appear in the list of values. If the new values change the order of the points the points will be re-ordered in the proper sequence of increasing normal stress values. Note that no changes are saved unless you click on the **Change Point** button.

 To delete a point that you have already entered for the nonlinear envelope, first select the point by clicking on the appropriate values of normal stress and shear stress in the list box. Then, click on the **Delete Point** button to delete the selected point. To delete all of the points on the nonlinear envelope click on the **Delete All Points** button.

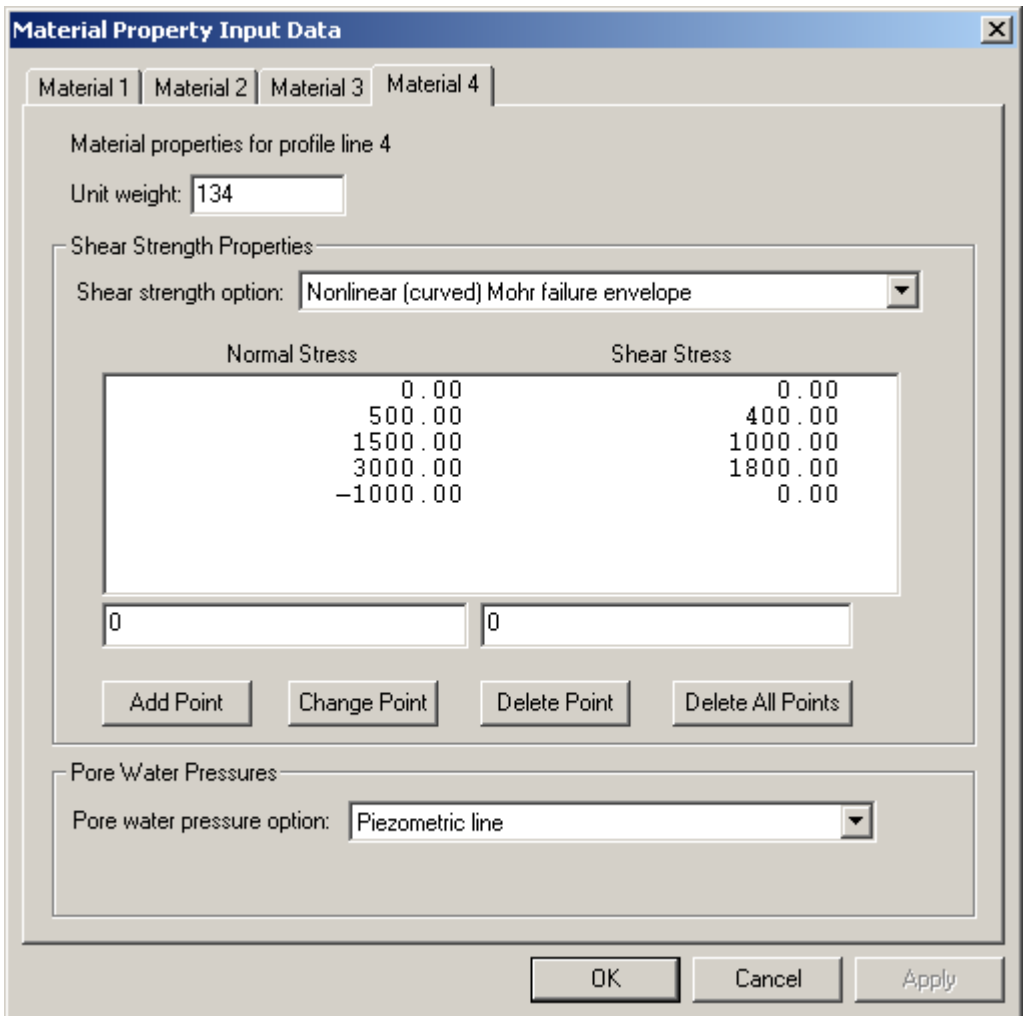

Fig. 4.5 - Dialog box for entering material properties when a nonlinear (curved) Mohr failure envelope is used

#### Pore Water Pressures

A dropdown list labeled "**Pore water pressure option**" is used to select how the pore water pressures are defined for each material. The list presents three options: (1) "No pore pressure (or total stresses)", (2) "Constant pore pressure coefficient (r-sub-u)", and (3) "Piezometric line". To select a pore water pressure option click on the dropdown list labeled "**Pore water pressure option:**". The list of three available pore water pressure options is then displayed for you to select an option. Depending on the option you choose the dialog box and information entered will change. If you choose "No Pore Pressure (or Total Stresses)", no additional information is required to define the pore water pressures. If you choose "Constant pore pressure coefficient (r-sub-u)" as the option, the area for entering pore water pressures in the dialog box will change to look like the one shown in Fig. 4.3. You should then type the value of the pore water pressure coefficient,  $r_{\text{u}}$ , in the text box provided. If you choose "Piezometric line" as the pore water pressure option, the area for entering the pore water pressure information will look like the one illustrated in Fig. 4.5.

#### Unit Weight of Water

The unit weight of water is used to compute pore water pressures from a piezometric line and to compute the force due to water in an assumed "tension" crack. To enter a unit weight for water, choose **Unit Weight of Water** from the **Data** menu. When you do a dialog box like the one shown in Fig. 4.6 is displayed. Type a value in the text box provided and press the **OK** button to change the unit weight of water.

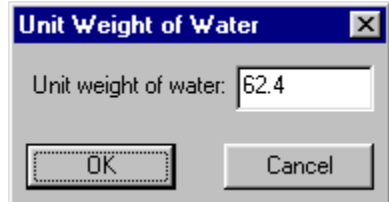

Fig. 4.6 - Dialog box for entering the unit weight of water.

Initially a default value is assumed for the unit weight of water. The default value is determined according to the type of units, which is set using the **Units** command in the **Settings** menu. However, once you enter a unit weight of water using the **Unit Weight of Water** menu item and the dialog box shown in Fig. 4.6, the default value is no longer applicable. Even if you change the type of units, the unit weight of water will remain the value set using the **Unit Weight of Water** menu item.

#### Piezometric Line

To enter data for the piezometric line choose the **Piezometric Line** command from the **Data** menu. A dialog box similar to the one shown in Fig. 4.7 is then displayed. If none of the materials entered use a piezometric line to define pore water pressures, a warning message instead of the dialog box is displayed when you choose the **Piezometric Line** command. You can only enter data for a piezometric line when the piezometric line has been used to define pore water pressures for at least one material. Thus, material properties must always be entered before entering piezometric line data.

Data for the piezometric line are entered in almost the same way that you enter data for Profile Lines. Values are entered by typing them in the text boxes provided and clicking on the **Add Point** button. Use the **Change Point**, **Delete Point** and **Delete All** buttons to change and delete points as described earlier for the Profile Lines.

| Piezometric Line Input Data |                                                      | $\boldsymbol{\mathsf{x}}$                          |
|-----------------------------|------------------------------------------------------|----------------------------------------------------|
| ×                           |                                                      | Y                                                  |
|                             | 0.00<br>40.00<br>85.00<br>125.00<br>175.00<br>300.00 | 50.00<br>47.50<br>42.50<br>35.00<br>20.00<br>20.00 |
| $\times \sqrt{0}$           | Y:50                                                 |                                                    |
| Add Point                   | Change Point                                         | Delete Point                                       |
| <b>OK</b>                   | Cancel                                               | Delete All                                         |

Fig. 4.7 - Dialog box for entering data for the Piezometric Line.

#### Distributed Load Data

To enter data for distributed loads (pressures) on the surface of the slope choose the **Distributed Loads** command from the **Data** menu. A dialog box like the one shown in Fig. 4.8 is then displayed for you to enter data. Enter the x-y coordinates of the point and the value of pressure (normal stress) for each point where the distributed load is to be defined. Click on the **Add Point** button to accept the values you have typed; the values will then appear in the list box in the upper portion of the dialog box. Repeat this for additional points where the distributed load is to be defined by typing x-y-pressure values and then clicking on the **Add Point** button. You can also enter values by typing them in the text boxes and pressing the **Enter** key on the keyboard. Points that you enter will automatically be sorted so that they are in a left-to-right order. If two points have the same x value, i. e. there is a "step" change in distributed load, you will be prompted when you enter the second such point by a dialog box to select whether you want the point inserted before or after the other point with the same x value. After choosing whether the point is to be before or after the other point, the point will be added to the list in the appropriate place. Use the **Change Point**, **Delete Point** and **Delete All** buttons to change and delete values as described earlier for Profile Lines.

| <b>Distributed Loads</b>   |                 |                       |                            | $\mathbf{x}$ |
|----------------------------|-----------------|-----------------------|----------------------------|--------------|
| X                          |                 | Υ                     | Stress / Pressure          |              |
| 175.00<br>225.00<br>300.00 |                 | 20.00<br>0.00<br>0.00 | 0.00<br>1248.00<br>1248.00 |              |
|                            |                 |                       |                            |              |
|                            |                 |                       |                            |              |
| $\times \sqrt{175}$        | Y: $\boxed{20}$ | Stress: $\boxed{0}$   |                            |              |
| Add Point                  | Change Point    | Delete Point          | Delete All                 |              |
| <b>OK</b>                  | Cancel          |                       |                            |              |

Fig. 4.8 – Dialog box for entering data for distributed loads

#### Reinforcement Data

To enter data for internal reinforcing lines choose the **Reinforcement Lines** command from the **Data** menu. A dialog box like the one shown in Fig. 4.9 is then displayed for you to enter data. The tabs at the top of the dialog box are used to select individual reinforcement lines for data entry. The numbering of lines and order of data entry for lines does not matter. You may enter data for lines in any order and for any line numbers. Only lines for which data have been entered are used.

To enter data for a particular line, first select the line number by clicking on the appropriate tab at the top of the dialog box. Enter x-y coordinates of points along the line and the corresponding values of the longitudinal and transverse force by typing them in the text boxes provided at the bottom of the dialog box. Click on the **Add Point** button to accept the values you have typed; the values should appear in the list in the upper portion of the dialog box. Repeat this for additional points along the reinforcement line by typing x-y and force values and then clicking on the **Add Point** button. You can also enter values by typing them in the boxes and pressing the **Enter** key on the keyboard. Use the **Change Point**, **Delete Point** and **Delete All** buttons to change and delete points on the reinforcement lines as described earlier for Profile Lines.

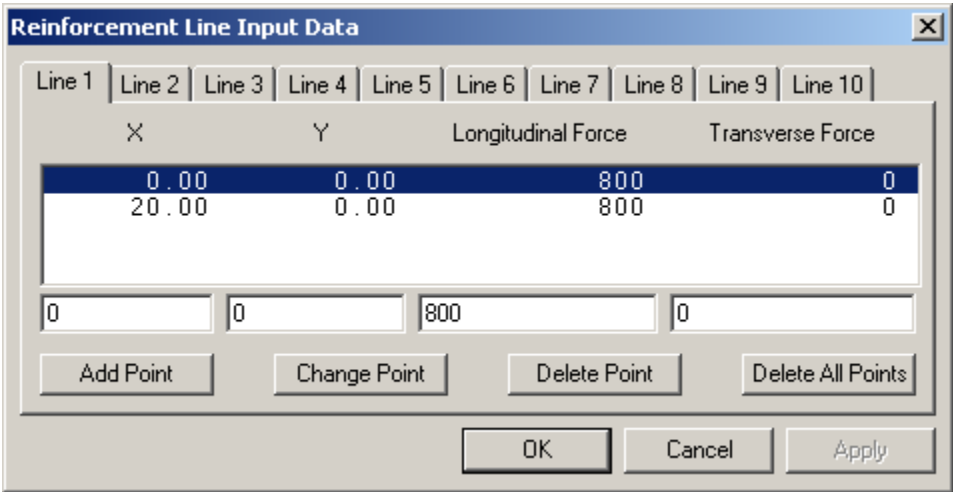

Fig. 4.9 – Dialog box for entering data for reinforcement lines

#### Analysis/Computation Data

Enter "Analysis/Computation" data by choosing the **Analysis Computation** command from the **Data** menu. A dialog box like the one shown in Fig. 4.10 is then displayed for you to select the type of analysis. You can select from four choices:

- An automatic search can be performed using circular slip surfaces to locate a "critical" circle with a minimum factor of safety.
- An interactive search, where each trial circle is selected manually, can be performed.
- An single, selected noncircular slip surface can be analyzed.
- An automatic search can be performed to locate a "critical" noncircular slip surface with a minimum factor of safety.

Choose one of the four options by clicking on the appropriate radio button and then click on the **OK** button to dismiss the dialog box. A second dialog box is then displayed for you to enter the additional data needed for the type of analysis you have chosen. Each analysis option and the data required are described further below.

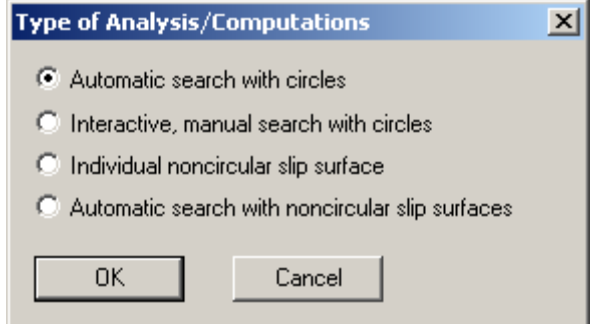

Fig. 4.10 – Dialog box for selecting type of analysis to be performed.

#### Automatic Search with Circles

If you choose to perform an automatic search with circular slip surfaces a dialog box like the one shown in Fig. 4.11 is displayed. Enter the x-y coordinates of the center point where the automatic search is to start as well as the elevation of the bottom of the initial trial circle. Also enter a maximum depth allowed for circles; the maximum depth is expressed as an elevation (y) of the bottom of circles. Type each of these values in the appropriate text boxes shown in Fig. 4.11.

For circles you can choose either the Simplified Bishop or Spencer's procedure for the analysis. Use the dropdown list labeled **Procedure of analysis** to choose the procedure to be used.

You can also specify a vertical "tension" crack and a depth (height) for the water in the tension crack. Enter values for the depth of crack and the depth of water in the crack by typing them in the boxes at the bottom of the dialog box. When you have finished entering all the data in the dialog box, click on the **OK** button to return to the main display window.

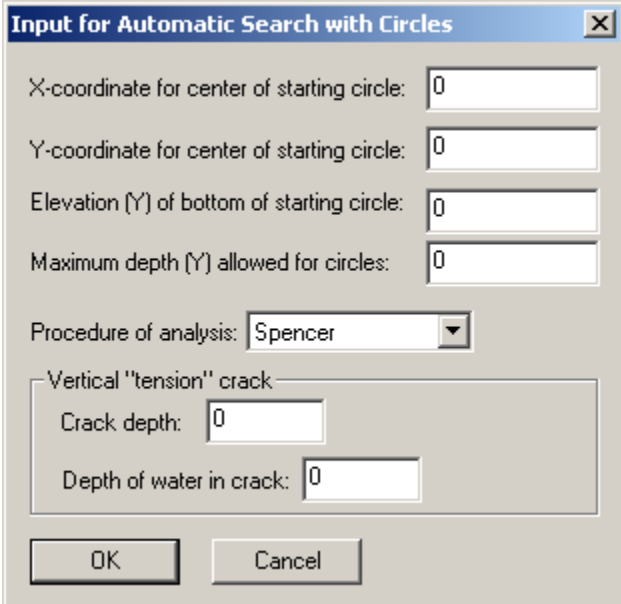

Fig. 4.11 – Dialog box for entering data for an automatic search with circles

#### Interactive (Manual) "Search" with Circles

If you choose an interactive search with circles a dialog box like the one shown in Fig. 4.12 is displayed. This dialog box is used to enter information needed for the interactive search. The upper approximately two-thirds of the dialog box is used to enter information that defines the range of radii that will be tried for each trial center point, i. e. the information defines the maximum and minimum radii that will be tried. The radii may be defined by (1) a value of radius, (2) a point through which the circles pass, or (3) a line to which the circles are tangent. Use the "dropdown" list labeled "**Maximum or minimum radius defined by**" to choose how the radius is defined. Then enter the appropriate data needed for each criterion (radius definition) in the text boxes located below the dropdown list. For example, if the radius is defined by a specific value of radius, enter the radius. Once a criterion has been chosen for defining the radii and the required data have been entered, click on the **Add** button to add the criterion. The criterion then appears in the list box. A minimum of two criteria must be selected and entered to define the range of trial radii for each center point. You may enter any number of criteria in excess of two to specify the range of radii to be used. Regardless of the number of criteria entered the range for radii is determined for each center point by the maximum and minimum radius that results from the chosen criteria and current center point coordinates. If more than two criteria are chosen, different pairs of criteria may govern the maximum and minimum radius depending on the particular location of the center point.

Radii are varied beginning with a coarse increment and then reducing the size of the increment. The initial increment is determined by dividing the difference between the maximum and minimum radius by a number. This number is entered as the "**Number of radius increments**" in the dialog box shown in Fig. 4.12. Radii are varied in successively smaller increments until a minimum value of the increment is reached. The minimum value of the radius increment is entered as the "**Minimum radius increment**" in the dialog box shown in Fig. 4.12.

The procedure of analysis (Simplified Bishop or Spencer) is chosen using the dropdown list in the dialog box labeled **Procedure of analysis**.

The depth of a vertical crack and the depth of any water in the crack are the final (optional) data that are entered in the dialog box shown in Fig. 4.12. After entering all the necessary data in the dialog box, click on the **OK** button to continue.

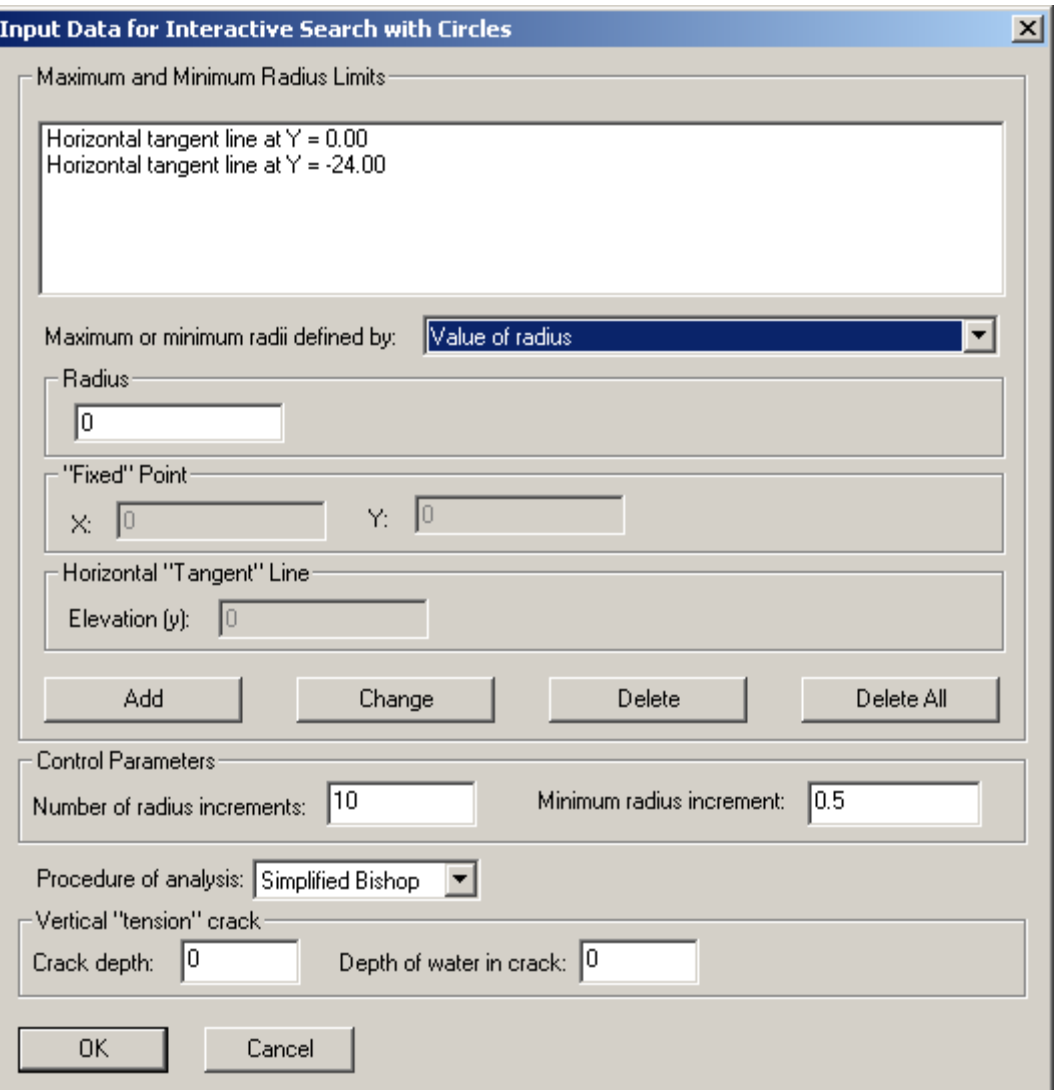

Fig. 4.12 – Dialog box for entering data for interactive (manual) search with circles

#### Single Noncircular Slip Surface

If you have chose to perform computations for a single noncircular slip surface, a dialog box like the one shown in Fig. 4.13 is displayed. You will need to enter the coordinates of points defining the noncircular slip surface. Type each pair of x-y values in the text boxes provided beneath the list box. Use the **Add Point**, **Change Point**, **Delete Point** and **Delete All Points** buttons to enter and edit points much like you enter points on the profile and piezometric lines.

You can also specify a vertical "tension" crack and a depth for the water in the tension crack. Enter values for the depth of crack and the depth of water in the crack by typing them in the boxes at the bottom of the dialog box. When you have finished entering all the data in the dialog box, click on the **OK** button to return to the main display window.

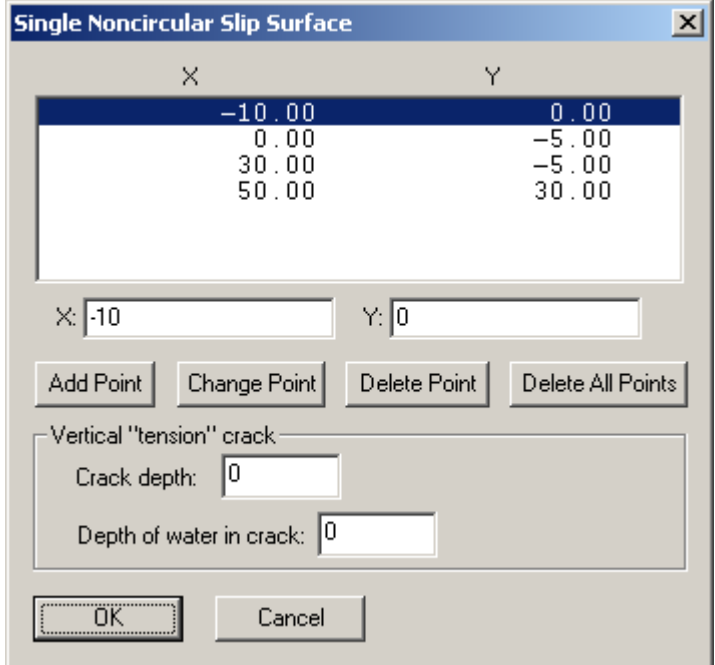

Fig. 4.13 – Dialog box for entering data for a single noncircular slip surface.

#### Automatic Search with Noncircular Slip Surfaces

If you chose to perform an automatic search with noncircular slip surfaces, a dialog box like the one shown in Fig. 4.14 is displayed. You will need to enter the coordinates of points that define the initial trial noncircular slip surface. Also, for each point you must designate whether the point is to be fixed during the search or moveable, and if moveable, the direction for shifting the point. Coordinates of points are entered by typing the values in the text boxes labeled X and Y. Information for shifting each point is entered using the drop-down list to the right of where the coordinates are entered. Click on the drop-down list to choose how the point is to be shifted from one of the following four options:

- Point is shifted approximately perpendicular to the slip surface.
- Point is shifted horizontally
- Point is shifted vertically
- Point is fixed not shifted

Shifting of the two end points of the slip surface is constrained to the slope and any direction that you enter for the end points (except fixed) is ignored. Once you have entered the coordinates in the text boxes and chosen how the point is to be shifted, click on the **Add Point** button to add the point to the list of points already entered. Use the **Change Point**, **Delete Point** and **Delete All Points** buttons to edit points much like you edit points on profile and piezometric lines.

You must also enter an initial and final distance for shifting points on the noncircular slip surface during the automatic search. The search will begin by shifting points by the "Initial distance" that you specify. The distance will then be progressively reduced as the search proceeds until the distance is less than the "Final distance" specified, at which point the search is stopped. Enter the distances for shifting points in the boxes labeled **Initial distance for shifting points** and **Final distance for shifting points**.

You can also specify a vertical "tension" crack and a depth for the water in the tension crack. Enter values for the depth of crack and the depth of water by typing them in the boxes at the bottom of the dialog box. When you have finished entering all the data in the dialog box, click on the **OK** button to return to the main display window.

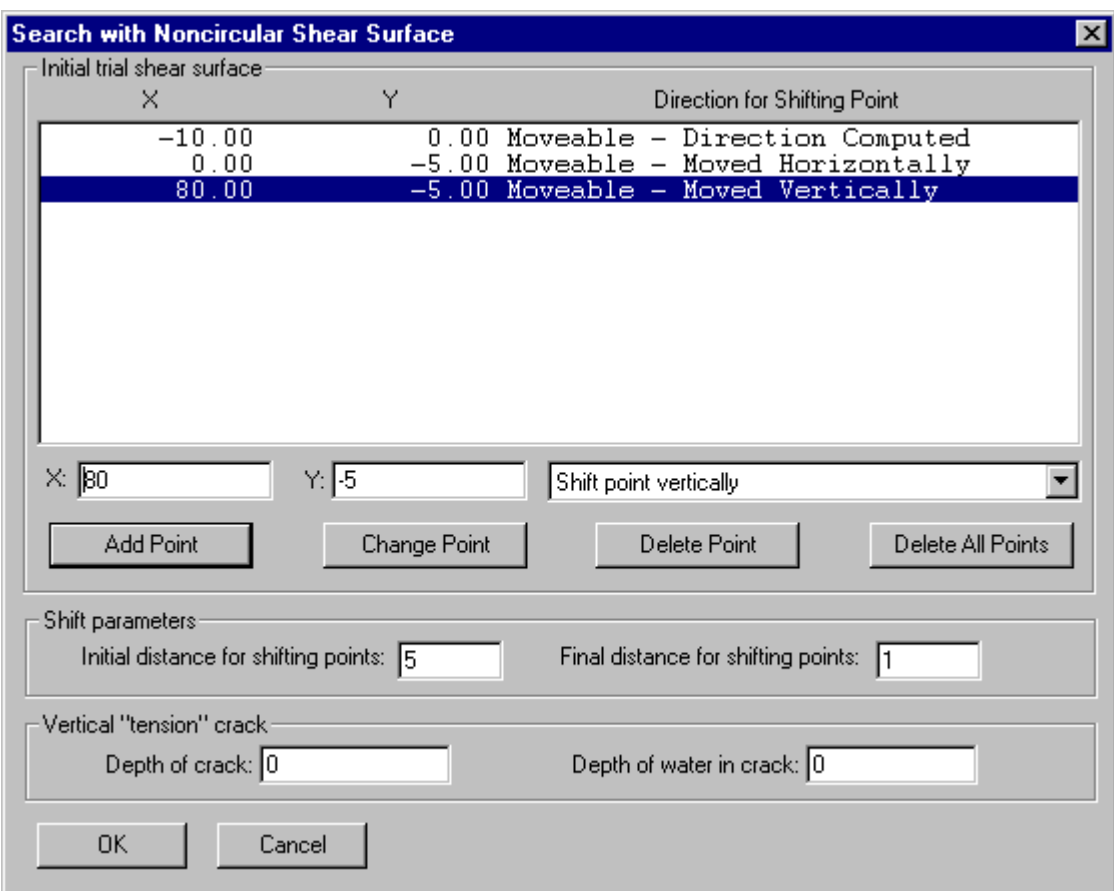

Fig. 4.14 – Dialog box for entering data for an automatic search with noncircular slip surfaces.

#### Crack Information

When a vertical "tension" crack is introduced the slip surface (slices) are terminated and a vertical boundary is added at the point where the slip surface reaches the depth of the crack, near the upslope end of the slip surface. Be careful that the crack depth does not exceed the depth of slip surfaces that may be of interest. If the crack depth exceeds the depth of a slip surface, no computations are performed for that slip surface.

#### Checking Input Data

Once you have created your input data the data should be checked before attempting to run UTEXASED4. To check the data choose the **Check Data** command from the **Data** menu.

If errors are detected in your input data when the **Check Data** command is chosen, a dialog box similar to the one shown in Fig. 4.15 is displayed. This dialog box can be used to view all of the errors detected. Click on the **Next Error** button to advance to the next error. Similarly use the **First Error**, **Previous Error** and **Last Error** buttons to move to the first, previous and last errors, respectively. Some buttons may be dimmed when you are at either the start or end of the errors list: The **First Error** and **Previous Error** buttons are dimmed when the first error is displayed; the **Next Error** and **Last Error** buttons are dimmed when the last error is displayed.

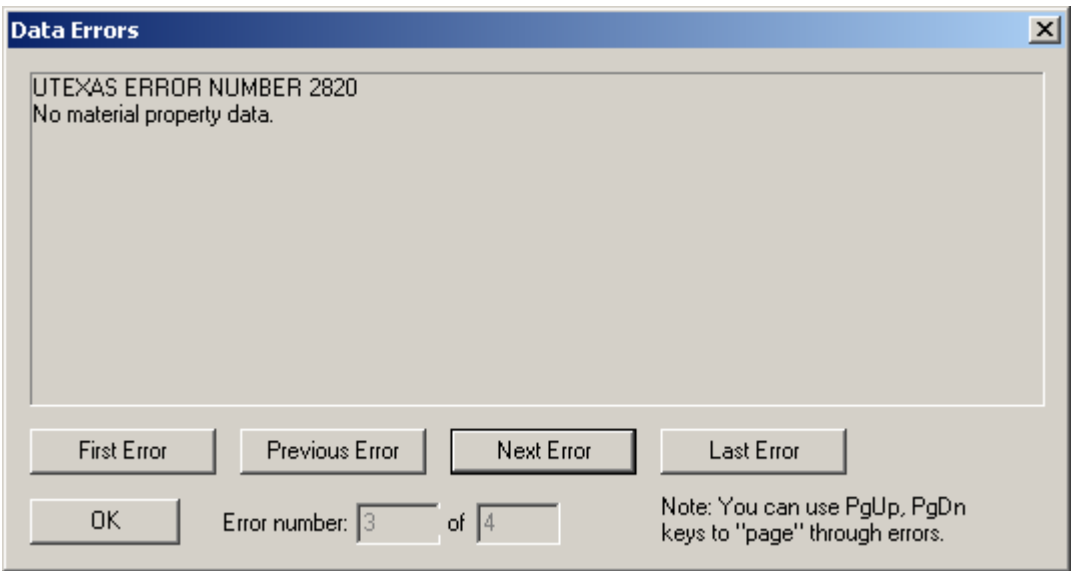

Fig. 4.15 - Dialog box used to display error messages

 If your input data contain errors, correct them before proceeding with the computations. Errors displayed in the dialog box are not automatically removed from the dialog box when you correct your data. The errors displayed are only removed from the dialog box and updated when you check your data again. To re-check your data and confirm your corrections, choose the **Check Data** command again. If there are still errors, the dialog box will be updated to show any errors that still exist.

#### Section 5 - Performing the Computations

After you have created your input data and corrected any errors you are ready to perform the stability computations. To start the computations choose **Do Computations** from the **Computations** menu. Depending on the type of computations you chose the response will differ as described further below:

#### Automatic Search with Circles

If you chose to perform an automatic search with circular slip surfaces, the various trial circles and factors of safety are displayed as the computations are performed. However, before the computations begin a dialog box like the one shown in Fig. 4.16 is displayed for you to enter additional information related to what is displayed as follows:

Search Delay: The search delay area allows you to choose a delay between computation of the factor of safety for each trial circle. With faster computers the computations may be performed so rapidly that it is difficult to see the sequence of circles tried. By choosing a delay, you can slow down the computations and display to make it easier to follow the search.

Circles to Save: Once computations have been completed and the results are displayed, you can choose how many trial circles will again be displayed. UTEXASED4 allows you to save a selected number of circles, e.g. ten, to be displayed with the final results. Use the radio buttons on the right-hand side of the dialog box to choose an appropriate number of circles to be saved.

After you have made appropriate selections in the dialog box, click on the **OK** button to dismiss the dialog box and the computations will begin. Each trial circle is drawn in the main display window and the corresponding factor of safety for each circle is displayed in the next to last panel of the **Status Bar** at the bottom of the display window. The last panel in the **Status Bar** displays the lowest value calculated for the factor of safety to that point. Trial circles are displayed in gray; while the circle having the lowest factor of safety is displayed in red.

| <b>Search Delay</b>     |                                                     | $\times$ |
|-------------------------|-----------------------------------------------------|----------|
| Search Delay            | Number of Circles to Save                           |          |
| C No delay              | ● Save none (except for most critical slip surface) |          |
| $\degree$ 0.1 second    | ◯ Save 5 most critical circles                      |          |
| $C_{1}$ 0.25 second     | ◯ Save 10 most critical circles                     |          |
| $C_{1}$ 0.5 second      | ◯ Save 25 most critical circles.                    |          |
| $C_{\perp}$ 1.0 second  | ◯ Save 50 most critical circles                     |          |
| $C_{\perp}$ 2.0 seconds | ◯ Save up to 1000 most critical circles             |          |
|                         |                                                     |          |
| ОK<br>Cancel            |                                                     |          |

Fig. 4.16 - Dialog box for selecting delays between successive trial circles and number of circles to save for an automatic search with circular slip surfaces.

Once the automatic search is completed, you can display the most critical circle, including the individual slices and the distribution of stresses along the circle by clicking once in the main display window. This will cause the display to change from showing all the trial circles to showing the critical circle. Also, if you indicated that some trial circles were to be saved (See Fig. 4.16), the circles that were saved are also displayed.

#### Interactive (Manual) "Search" with Circles

If you chose to perform an interactive "search", the dialog box shown in Fig. 4.17 is displayed. During the interactive search the main display window and a separate "Graph Window" are displayed. The Graph Window shows how the factor of safety varies with the radius of the circle for the most recent center point entered. The dialog box shown in Fig. 4.17 is displayed to allow you to choose to have the windows arranged automatically so that they do not overlap (you can later rearrange the windows differently if you wish). It is generally recommended that you allow the windows to be arraigned automatically by clicking on the **Yes** button. Choose **No** if you do not want the windows automatically arranged; choose **Cancel** if you do not want the interactive search to start.

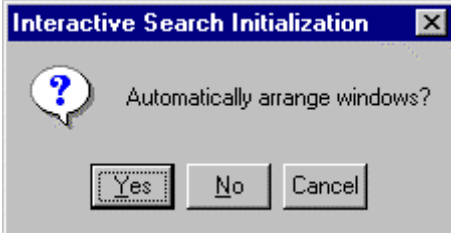

Fig. 4.17 – Dialog box displayed at start of interactive search.

 If you clicked on the **Yes** or **No** button, you are now ready to start the interactive search. Begin by selecting a center point for a trial circle by clicking in the main display window at the location of the center point. If the computations are successful the trial circles are displayed in the main display window and the variation in factor of safety with radius is displayed in the "Graph Window". Also as each trial circle (radius) is attempted the factor of safety is displayed in the **Status Bar** at the bottom of the main display window in the box labeled "**F**". The lowest factor of safety calculated for the trial center point is also displayed on the far right in the **Status Bar** in the box labeled "**F-min**".

If the factor of safety can be successfully computed, the center point is displayed as a gray dot  $(\bullet)$ . The center point that produced the lowest factor of safety at any stage in the "search" also has a small square and "X" displayed at the location, similar to what is shown below:

# 亘

If the factor of safety cannot be computed for a center point using any radius, the trial center point is displayed with a red "X" as follows:

# X

Continue to enter trial center points until you are satisfied that you have located the most critical circle. Use the contours and the marked location of the most critical center point to guide your search.

You can halt the search at any time and display the circle that currently has the minimum factor of safety. To do so, choose the **Suspend Interactive Search** command from the **Computations** menu. The display then changes to show the most critical circle found to that point along with the individual slices and the distribution of stresses along the circle. The factor of safety is also shown as text in the area above the slope.

To resume the interactive search once it has been suspended, choose the **Resume Interactive Search** command from the **Computations** menu. The contours of factor of safety are again displayed and you can continue to select center points for trial circles by clicking in the main display window.

When you have completed selecting center points for the interactive search choose the **Finish Interactive Search** command from the **Computations** menu. This will end the search and write the final output tables to the text output file. The **Finish Interactive Search** command is identical to the **Suspend Interactive Search** command except it completes writing the final information to the text output file and the search cannot be resumed using the **Resume Interactive Search** command.

#### Individual Noncircular Slip Surface

If you chose to analyze an individual noncircular slip surface, the computations are immediately performed and the slip surface is displayed along with the individual slices and the distribution of effective normal stress and pore water pressure along the slip surface.

#### Automatic Search with Noncircular Shear Surfaces

If you chose to perform an automatic search with noncircular slip surfaces, as soon as you choose the **Do Computations** command, a dialog box like the one shown in Fig. 4.18 is displayed for you to enter additional information related to what is displayed as follows:

Search Delay: The search delay area allows you to choose a delay between computation of the factor of safety for successive shifts of points on the noncircular slip surface. With faster computers the computations may be performed so rapidly that it is difficult to see the sequence of shifts. By choosing a delay, you can slow down the computations and display to make it easier to follow the search.

Number of Slip Surfaces to Save: Once computations have been completed and the results are displayed, you can choose how many of the trial noncircular slip surfaces will be displayed. UTEXASED4 allows you to save a selected number of slip surfaces, e.g. ten, to be displayed with the final results. Use the radio buttons on the right-hand side of the dialog box to choose the number of noncircular slip surfaces to be saved.

After you have made appropriate selections in the dialog box, click on the **OK** button and the computations will begin. The shifted position of individual points on the slip surface will be drawn along with the current position of the most critical slip surface. The factor of safety for each trial shift is displayed in the next to last panel of the **Status Bar** at the bottom of the display window. The last panel in the **Status Bar** displays the lowest value calculated for the factor of safety at the current stage of the computations. The slip surface geometry resulting from each trial shift is displayed in light gray, while the position of the slip surface with the lowest factor of safety is shown in red.

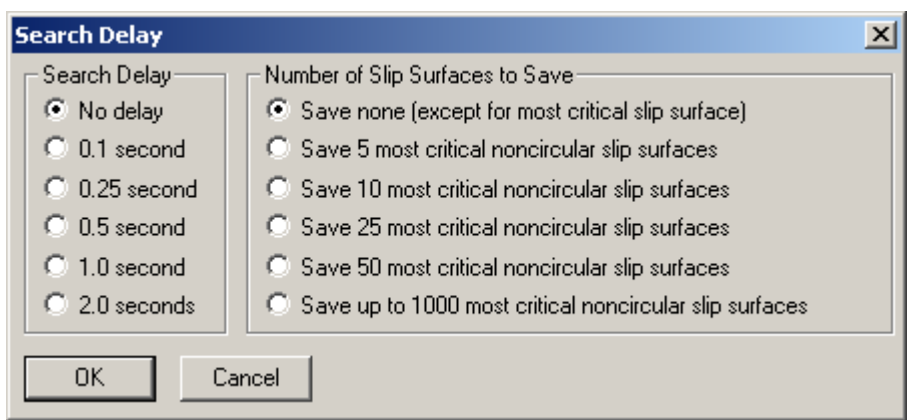

Fig. 4.18 - Dialog box for selecting delays between successive shifts of points and the number of slip surfaces to save for an automatic search using noncircular slip surfaces.

# Section 5 - Graphical Display

Input data, including the Profile Lines, piezometric line and circular and noncircular slip surfaces that are entered as input data are displayed in the main display window. Also, once the computations are completed, additional information is displayed. The display of both the input data and the results of the computations are described separately below.

#### Input Data

The input data and colors used for display are summarized in Table 5.1. In addition to the items listed in Table 5.1 the numbers assigned to the Profile Lines are displayed on the lines surrounded by a rectangular frame. The slope line may coincide with one or more Profile Lines and may actually obscure the Profile Line(s) when displayed. All information pertaining to the input data is displayed before any computations are performed as well as after computations are completed.

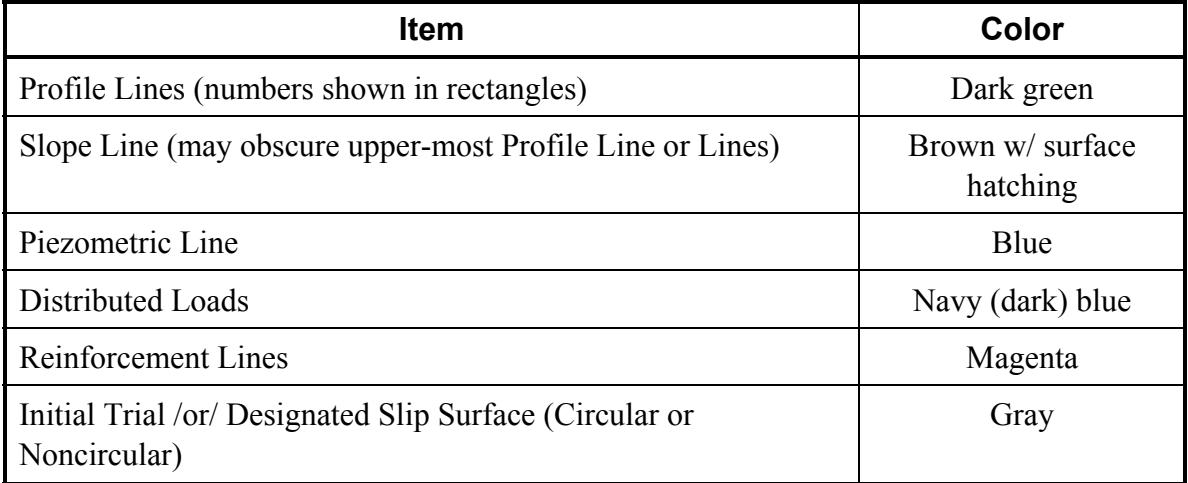

#### **Table 5.1 - Input data displayed and colors used**

#### Distributed Load Scaling

Distributed loads are displayed as a series of vectors representing the direction and magnitude of the distributed stress. The loads (stresses) are scaled based on the current type of units. Loads are scaled such that the length of the vectors representing the stress at each point corresponds approximately to an equivalent height of water. This is particularly useful for checking the validity of data when the distributed loads are produced by water adjacent to the slope. The scale factors expressed as pressure per unit distance are shown in Table 5.2.

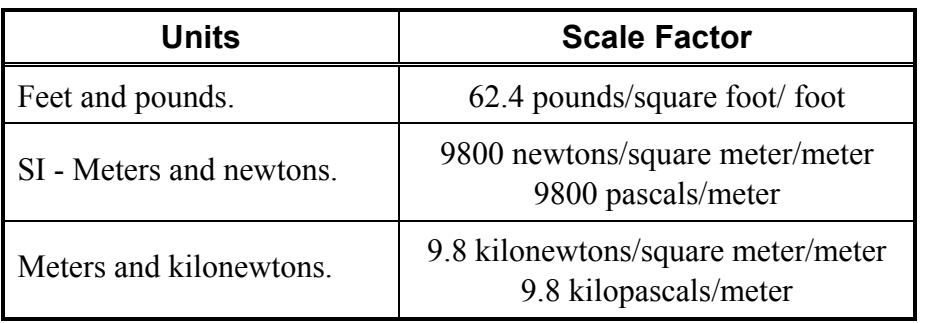

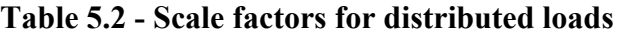

#### Reinforcement Force Scaling

Longitudinal and transverse forces in the reinforcement are represented by a shaded trapezoidal area representing the magnitude of the force. The forces are scaled based on the current type of units. The forces are scaled such that the distance representing the maximum force in the reinforcement is a prescribed length. The lengths representing the maximum force in the reinforcement are shown in Table 5.3. These lengths are actual length on the display (computer screen or printed page).

**Table 5.3 - Lengths used to represent maximum reinforcement force** 

| <b>Units</b>             | <b>Maximum Length</b> |  |
|--------------------------|-----------------------|--|
| Feet and pounds.         | $0.5$ inch            |  |
| SI - Meters and newtons. | 1 centimeter          |  |
| Meters and kilonewtons.  | 1 centimeter          |  |

#### Display During Computations

When an automatic search is performed using circles each trial circle is displayed in gray. As the search progresses the most critical circle (lowest factor of safety) is always displayed in red; the circle displayed in red will change as the location of the circle with the lowest factor of safety changes. As soon as the computations are completed and you either click in the display window or re-size the display window such that it is redrawn, the various trial circles are no longer displayed and the final results are shown. Display of the final results is described in the next section.

When an interactive, manual search is performed the trial center points and contours of factor of safety are displayed as soon as the factor of safety has been calculated for at least three center points. The contours are constantly updated as each new trial center point is selected and the factor of safety is calculated. At any stage of the interactive search you can display the final results (described in the next section) by choosing the **Suspend Interactive Search** command from the **Computations** menu. To return to the interactive search and the display of contours of factor of safety, choose the **Resume Interactive Search** command from the **Computations** menu.

When an automatic search is performed using noncircular slip surfaces the various trial positions of the noncircular slip surface are displayed as the search is in progress. Immediately upon completion of the search the display is updated to show the final results as described below.

#### Display of Final Results

The final results that are displayed are summarized in Table 5.4 and described in more detail below. The colors used to display each item are also shown in Table 5.4.

| <b>Item</b>                                                             | Color                                      |
|-------------------------------------------------------------------------|--------------------------------------------|
| Critical or Individual Slip Surface                                     | Red                                        |
| Slice vertical boundaries                                               | Gray                                       |
| Factor of Safety and Side Force Inclination (text)                      | Red                                        |
| <b>Pore Water Pressures</b>                                             | Blue                                       |
| Normal Stresses (Total or Effective)                                    | Light Green (Compression)<br>Red (Tension) |
| Line of Thrust (Spencer's procedure only)                               | Orange                                     |
| Initial Trial /or/ Designated Slip Surface (Circular or<br>Noncircular) | Gray                                       |

**Table 5.4 - Computation results displayed and colors used** 

#### Critical or Individual Slip Surface

The slip surface with the lowest factor of safety found from a search is displayed, or if a single noncircular slip surface is analyzed, the single slip surface is displayed<sup>1</sup>. When an automatic search is performed with circles the center point of the critical circle is also displayed (as a cross +) with two lines extending from the center of the circle to the two ends of the circular arc.

<sup>&</sup>lt;sup>1</sup> If a single slip surface is analyzed, the "final" slip surface will coincide with and overlie the "initial" slip surface.

#### **Slices**

Vertical lines are drawn to represent the boundaries between individual slices. Slices are shown for either the slip surface with the lowest factor of safety (when a search is performed) or the designated, single slip surface (when a single slip surface is analyzed).

#### Factor of Safety/Side Force Inclination

The computed factor of safety for either the most critical slip surface (when a search is performed) or for the single slip surface is shown as text near the center of the display, above the slope. The interslice (side) force inclination is also displayed when Spencer's procedure is used to compute the factor of safety.

#### Pore Water Pressures

Pore water pressures for effective stress analyses are plotted as a distribution of stresses along the slip surface. The pressure on the base of each slice is represented as a trapezoidal outline with the interior of the trapezoid cross-hatched. The pore water pressures are scaled so that the length of the distribution measured perpendicular to the base of the slice is roughly equal to an equivalent height of soil. The resulting factors (unit weights of equivalent soil) used for scaling are shown in Table 5.5. Once the pressure is converted to an equivalent length (height of soil) in feet or meters, the length is further scaled for display in the same way that other lengths and coordinates representing the Profile Lines, etc are scaled.

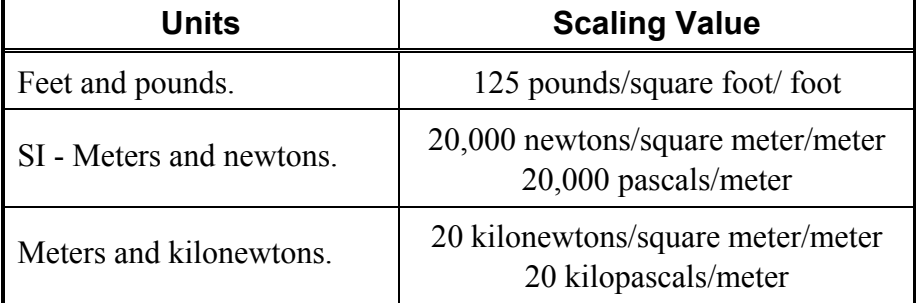

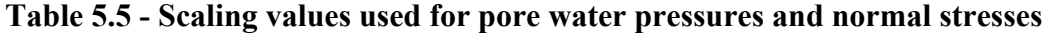

#### Normal Stresses

Normal stresses on the slip surface are displayed in a way similar to the way that pore water pressures are displayed. The normal stresses represent the total stress minus any pore water pressure that has been specified for the analysis. Thus, for analyses where no pore water pressures are specified the normal stresses are the total stresses. For analyses where pore water pressures are specified the normal stresses are the effective stresses. The type of normal stress displayed - total or effective - may vary from soil-to-soil depending on how the material properties are defined for each soil.

Positive normal stresses (compression) are represented in light green color; negative stresses, representing tension in the soil, are displayed in red.

#### Line of Thrust

When Spencer's procedure is used to compute the factor of safety the "line of thrust", representing the locations of the interslice forces on slice boundaries, is displayed. The line is drawn as a piecewise linear continuous line joining the points of action of the interslice force on each slice boundary.

#### "N-most" Critical Slip Surfaces

When you have directed that the "n" slip surfaces with the lowest factors of safety be saved (See Figs. 4.16 and 4.18), the "n" surfaces that were saved are displayed.

#### Factor of Safety Contours

<u>.</u>

When an interactive search is performed contours of factor of safety are displayed. While the search is being conducted (not suspended) the contours are drawn, but not labeled. As soon as the search is suspended the contours are redrawn and labeled. Contours are initially drawn using a contour interval of 0.1 for the factor of safety.

The contouring interval can be changed by choosing the **Interactive Search Contouring** command in the **Settings** menu<sup>2</sup>. A dialog box like the one shown in Figure 5.1 is then displayed for you to choose a scheme for specifying the contour interval. You can choose from one of the following schemes:

- **Contour interval specified** you will specify the actual interval in factor of safety to be used for contours.
- **Nominal number of contours specified** you will specify the approximate number of contours to be drawn and a suitable "nice" interval will be chosen to give approximately this number of contours.
- **Exact number of contours specified** you will specify the exact number of contours to be drawn. This may result in an "odd" interval to achieve the designated number of contours.
- **Individual contour values specified** you will specify the specific values of factor of safety for which contours are to be drawn.

<sup>2</sup> This command is only active in the **Settings** menu when data have been entered for an interactive search.

Once you choose a contouring scheme and click on the **OK** button another dialog box is displayed for you to enter the required data for contouring. After you have entered the revised contouring data the contours will be redrawn accordingly.

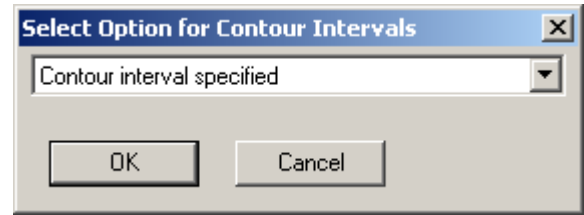

Figure 5.1 - Dialog box for selecting scheme for contouring factors of safety

#### Selecting Information to be displayed

Normally all of the information described above is displayed on the computer screen. To select only a portion of the information for display choose the **Display Selections** command from the **Settings** menu. A dialog box like the one shown in Figure 5.2 is then displayed for you to select what items will be displayed.

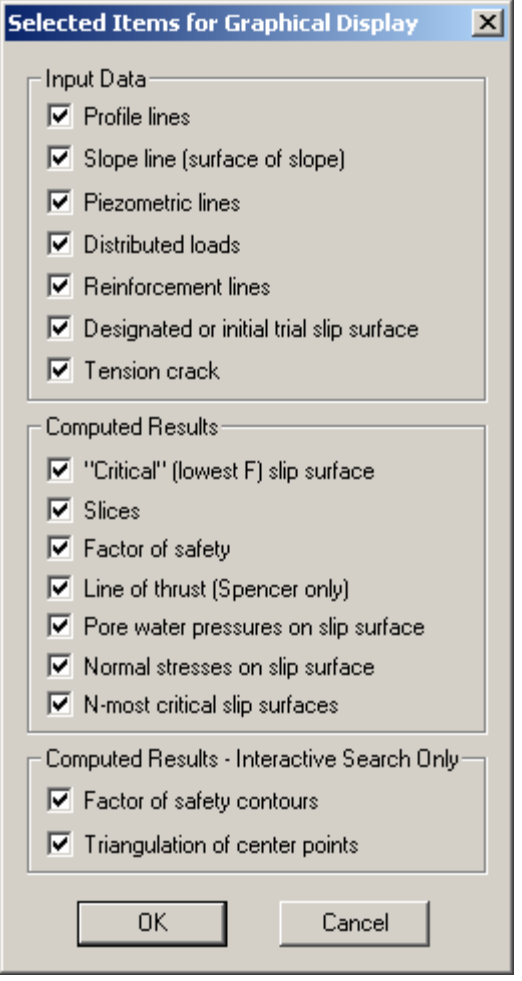

Figure 5.2 - Dialog box for selecting items to be displayed

## Section 6 - Text Output File

Most of the important details of the slope stability calculations are reported in a text output file. The output file contains the input data and results of the computations in a series of "tables". The various tables and the information they contain are summarized in table 6.1.

#### Viewing the Output File

To view the output file choose the **Show Output File** command from the **View** menu. You can "page" through the output file using the **First Page**, **Next Page**, **Previous Page**  and **Last Page** buttons. Alternatively you can use the **Home**, **PageUp**, **End** and **PageDown** keys with the **Shift** key depressed to "page" through the output file. For some of the longer "pages" a scroll bar is used to scroll vertically through the page. The dialog window can also be resized as necessary to change the amount of the page that is visible.

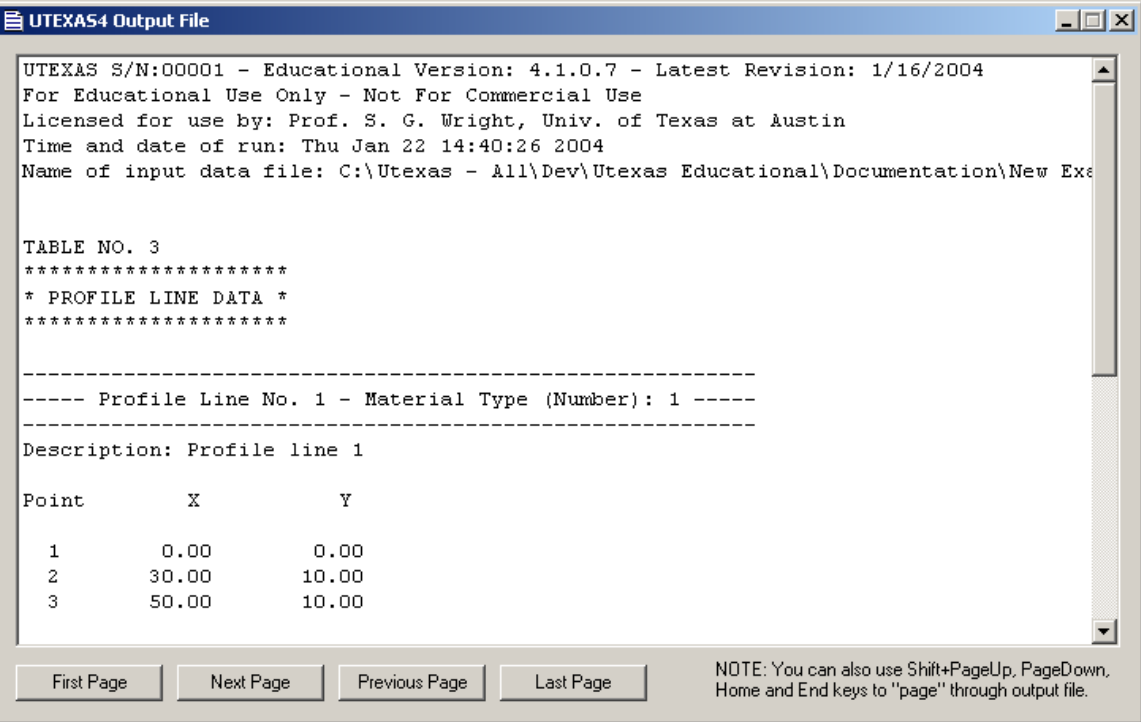

Figure 6.1 - Dialog window used to view the text output file

#### Printing the Output File

Each time you read an input file or perform a set of computations with UTEXASED4 a text output file is created in the same directory as the input data file. The name of the

output file is the same as the name of your input data file, except with the file name extension "out". To print the output file choose the **Print Output File** command from the **File** menu. A standard File Open dialog box is displayed with the name of the current output file shown as a default. To print the current output file, simply click on the **Open** button. Next, a standard Print dialog box is displayed for you to choose print options. After selecting the desired printer and associated print options click on the **OK** button and the output file is printed. You can also print any output file created by a previous set of data and computations using the **Print Output File** command. To print an output file other than the current one just select the appropriate output file when the File Open dialog box is displayed.

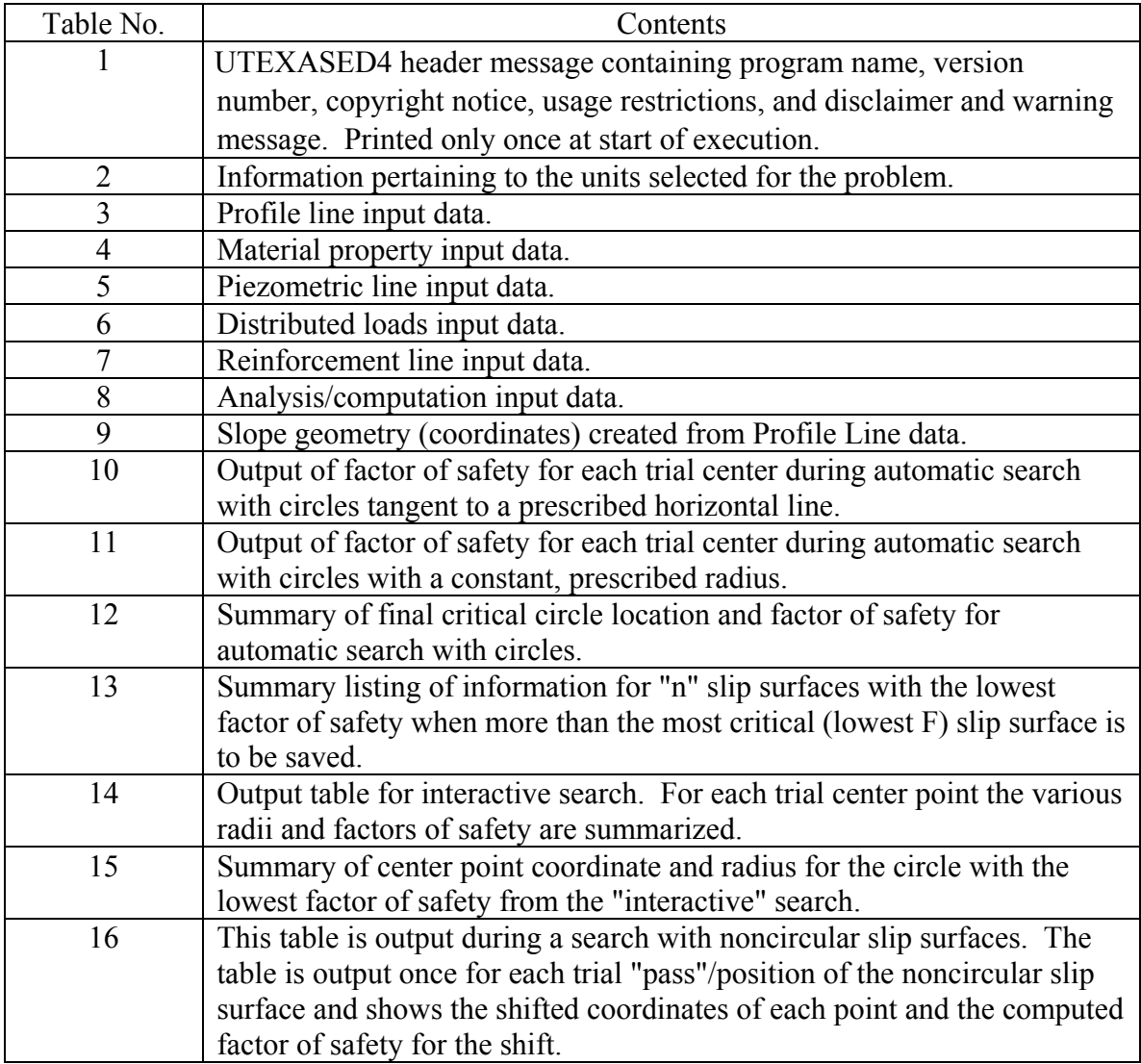

# **Table 6.2 - Contents of Text Output Tables**

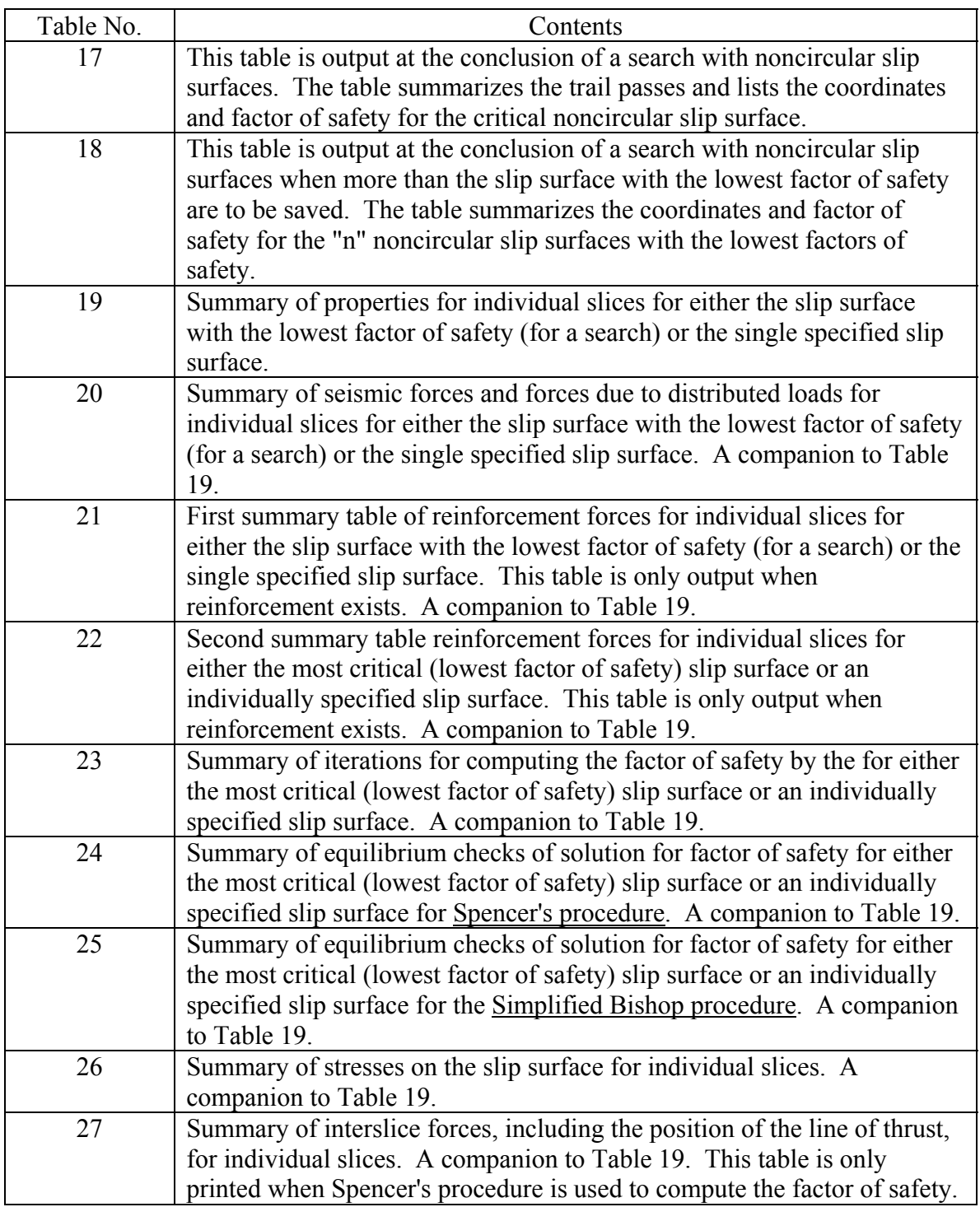

Tables 19 - 27 are output for either the most critical (lowest factor of safety) slip surface in the case of a search or the individually specified slip surface when only one slip surface is analyzed.

# References

- Bishop, A.W. (1955) "The Use of the Slip Circle in the Stability Analysis of Slopes," *Geotechnique*, Institution of Civil Engineers, Great Britain, Vol. 5, No. 1, Mar., pp. 7- 17.
- Celestino, T. B., and J. M. Duncan (1981), "Simplified Search for Noncircular Slip Surfaces," *Proceedings*, Tenth International Conference on Soil Mechanics and Foundation Engineering, Stockholm, June 15-19, Vol. 3, pp. 391-394.
- Spencer, E. (1967) "A Method of Analysis of the Stability of Embankments Assuming Parallel Inter-Slice Forces," *Geotechnique*, Institution of Civil Engineers, Great Britain, Vol. 17, No. 1, March, pp. 11-26.